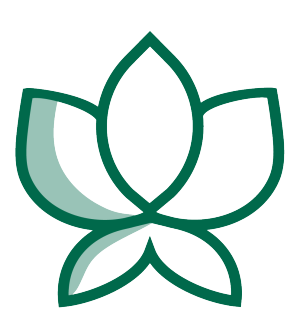

# **Orchid Alto VMS User Guide**

22.9 — Last update: Nov 03, 2022

**IPConfigure** 

### **Table of Contents**

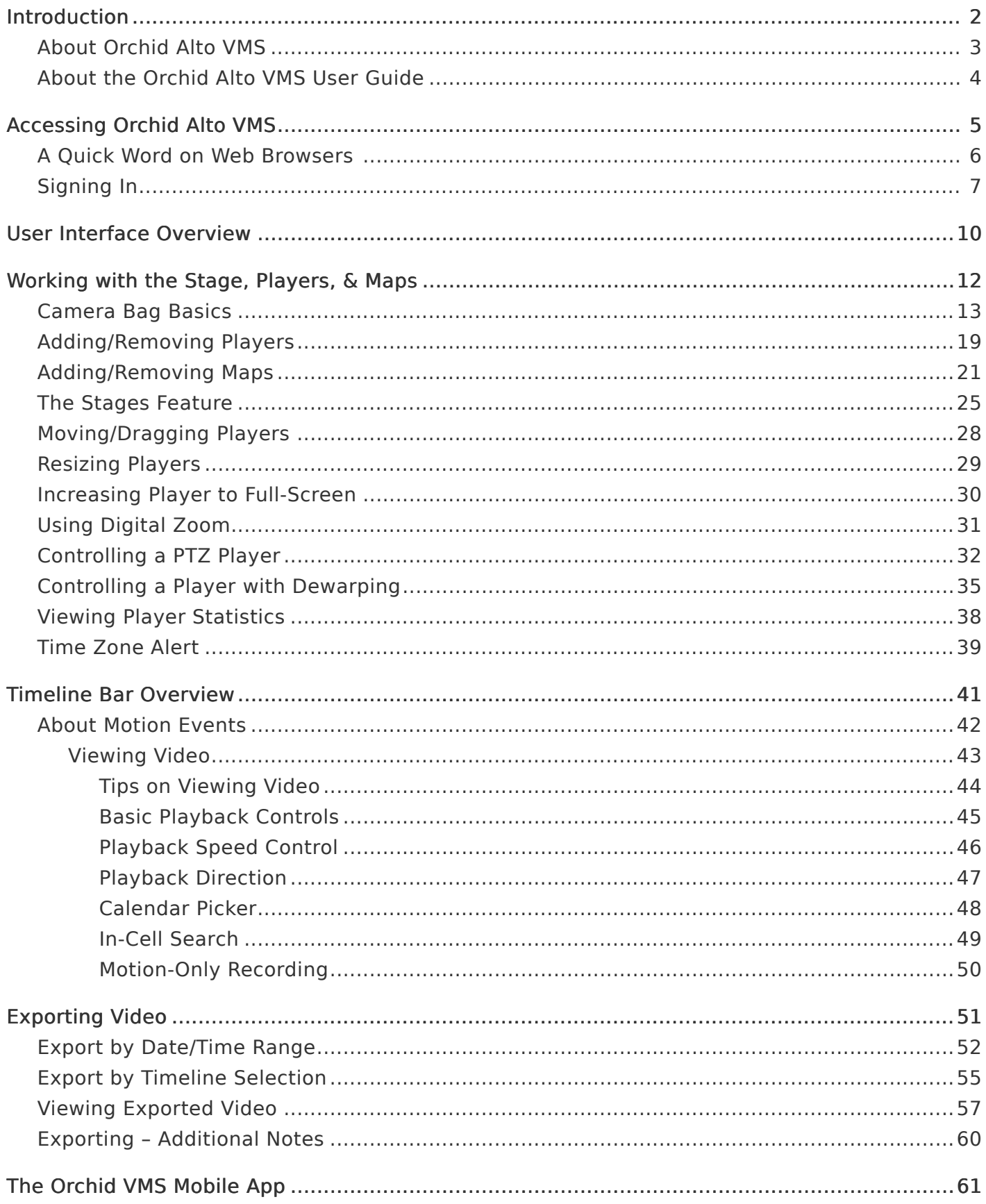

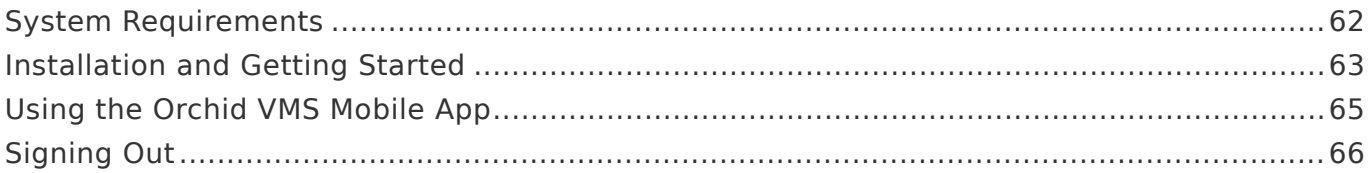

### <span id="page-3-0"></span>**Introduction**

Thank you for your interest in IPConfigure's Orchid Alto Video Management System. This guide should provide you with everything you need to know as you get started using Orchid Alto VMS. We'll begin with an overview of the product and the user guide, then we'll review the user interface and dive into specific details for viewing and exporting video.

### <span id="page-4-0"></span>**About Orchid Alto VMS**

Orchid Alto VMS is the newest addition to the Orchid product family. This product exclusively supports Axis cameras, and provides video recording directly to the cloud. Accessible via an intuitive web browser interface, Orchid Alto VMS allows users to view live and recorded video from virtually any web-enabled device.

Orchid Alto VMS is an enterprise software developed to integrate cameras from multiple locations into one seamless management system. Designed to work across a variety of operating systems and network topologies, Orchid Alto VMS is the perfect match for organizations that prefer an off-premises video storage solution with built-in system management.

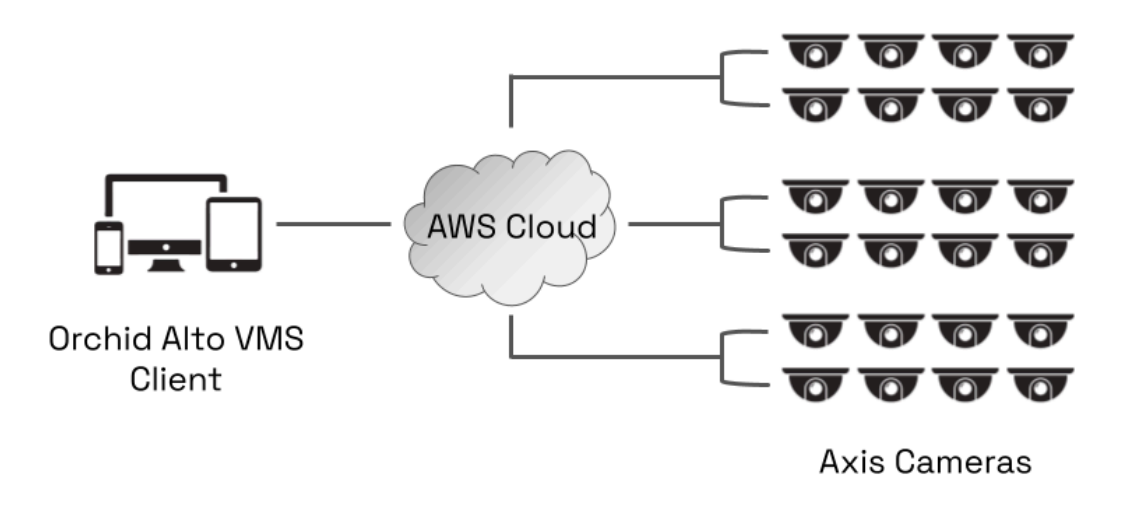

Eligible Axis cameras include those using ACAP version 2.0 or newer, and Axis **\*** firmware 6.x or greater.

### <span id="page-5-0"></span>**About the Orchid Alto VMS User Guide**

The Orchid Alto VMS User Guide is intended to cover the basic, daily use of the Orchid Alto VMS software. This guide includes information on the following topics:

- Signing into the Orchid Alto VMS software
- Navigating the User Interface
- Working with the Stage and the Players
- The Timeline Bar
- Viewing Live and Recorded Video
- Exporting Video

It is important to remember that your system administrator sets up all of the users with permissions to cameras, servers, and abilities. This User Guide assumes that you have all of the available permissions (such as Live, Playback, Export and PTZ). If you do not have all of these permissions, some features may be unavailable to you.

### <span id="page-6-0"></span>**Accessing Orchid Alto VMS**

Orchid Alto VMS can be accessed easily through a number of web browsers, such as the latest versions of Chrome or Firefox. The latest version of Chrome is recommended.

The following web browsers are explicitly not supported: Internet Explorer 11, **\*** Firefox 52 ESR, and any Google Chrome version older than version 48.

#### **Accessing the Sign In Screen**

- 1. To open Orchid Alto VMS on a client device, first open your web browser. (See the next topic for more information on browsers.)
- 2. Type https://<your-id>.ipconfigure.com into the web browser address bar (where <yourid> is the system identifier assigned to your Orchid Alto VMS system). Your Administrator should be able to give you this information.
- 3. You will be prompted to sign into Orchid Alto VMS.

### <span id="page-7-0"></span>**A Quick Word on Web Browsers**

Orchid Alto VMS supports Web Real-Time Communication (WebRTC). This technology allows for viewing full-bandwidth, live and recorded H264 video streams within a web browser (without the need to download a plugin). Orchid Alto VMS with WebRTC mode is available in the following browsers:

- (Preferred) Google Chrome, version 66 or higher, in a MacOS, Windows, or Linux desktop environment, or on a mobile device
- Latest version of Safari (mobile and desktop)
- Latest version of Firefox
- Latest version of Edge

The following web browsers are explicitly not supported: Internet Explorer 11, **\*** Firefox 52 ESR, and any Google Chrome version older than version 48.

## <span id="page-8-0"></span>**Signing In**

Orchid Alto VMS offers multiple ways to sign in, and will allow mixed authentication modes. So, Administrators may have multiple sign in modes available on the same Alto system.

Orchid Alto VMS supports each of the following external authentication providers:

- Google
- Azure Active Directory

Your Orchid Alto VMS Administrator should advise you on which sign-in method to use.

**\*** Beginning with version 22.9, Orchid Alto VMS supports Google OAuth2 sign-in.<br>This will replace Google's legacy sign-in (which they are discontinuing in 2023 This will replace Google's legacy sign-in (which they are [discontinuing](https://developers.googleblog.com/2022/03/gis-jsweb-authz-migration.html#:~:text=Last%20year%2C%20we%20announced%20our,to%20plan%20for%20a%20migration) in 2023). IPConfigure Support will need to format the system for this new sign-in method.

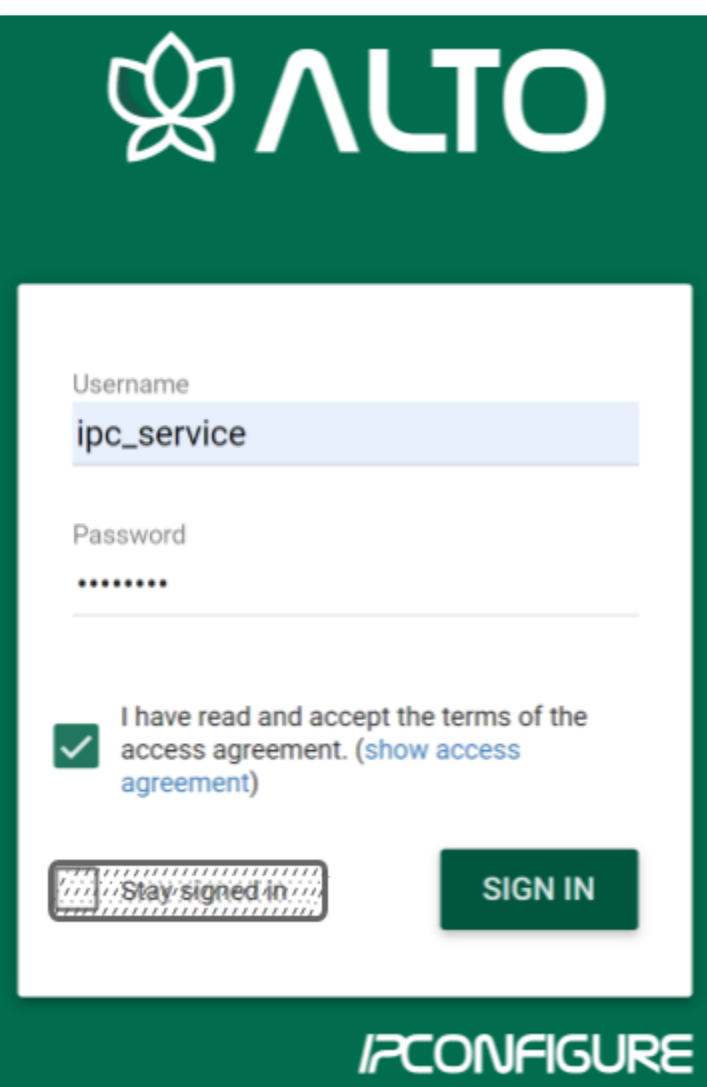

The username and password are both case sensitive; if you have trouble signing in, contact your administrator.

#### **Standard Sign In**

- 1. Enter your username and password in the fields provided. (This information should be provided to you by your Orchid Alto VMS Administrator.)
- 2. Mark the *I have read and accept...* checkbox to acknowledge that you accept the terms of the access agreement.
- 3. Press Sign In.

#### **Sign In with Google**

With this method, you will be able to sign into Orchid Alto VMS using your existing Google credentials (eliminating the need for yet another password). This requires that IPConfigure Support has enabled Google Authentication, and an Orchid Alto VMS user is linked to your Google account.

**★** If the system is still using the legacy Google sign-in, the sign-in screen will<br>remind you that IPConfigure Support still needs to reconfigure the system the new Google OAuth2 sign in (For new you may continue to sign remind you that IPConfigure Support still needs to reconfigure the system to use the new Google OAuth2 sign-in. (For now, you may continue to sign in with Google as you normally do. This capability will become unavailable in March 2023 if the system is not reconfigured.)

#### SIGN IN WITH GOOGLE

Your system is using a legacy Sign In with Google configuration that will stop working in March, 2023. See here for information to continue using Sign In with Google.

- 1. Mark the *I have read and accept...* checkbox to acknowledge that you accept the terms of the access agreement.
- 2. Press the Sign In With Google button.
- 3. A Google sign in screen will appear. Select the Google account that you associate with Orchid Alto VMS. If you are already signed into the selected Google account, Orchid Alto VMS will open.
- 4. If you are not already signed into Google, enter your password and press the **Next** button. Orchid Alto VMS will open.

#### **Sign In with Azure Active Directory**

With this method, you will be able to sign into Orchid Alto VMS using your existing Azure Active Directory credentials. This requires that some configuration is performed by IPConfigure Support.

- 1. Mark the *I have read and accept...* checkbox to acknowledge that you accept the terms of the access agreement.
- 2. Press the Sign In With Azure button.
- 3. A Microsoft sign in screen will appear. Click on the Azure account that you associate with Orchid Alto VMS. Orchid Alto VMS will open.

\* Orchid Alto VMS has an Auto Logout feature. After 5 minutes of inactivity, the system will ask if you want to remain signed in. If you do not respond within 1 system will ask if you want to remain signed in. If you do not respond within 1 minute, the system will log you out.

### <span id="page-11-0"></span>**User Interface Overview**

After you sign in, Orchid Alto VMS will open at the *Stage* screen. This is the main viewing area in Orchid Alto VMS and includes access to the Camera Bag, Timeline Bar, and the System Menu. Orchid Alto VMS automatically resizes itself for different sized screens and resolutions, so you will enjoy the same user interface on many devices like a desktop computer, tablet, mobile phone, etc.

Stage: Where Players and Maps are loaded for viewing.

Camera Bag: The Camera Bag is located to the left of the Stage and displays a list of the cameras and Maps that are available to the Orchid Alto VMS Stage. The cameras and Maps are sorted alphabetically by Camera Group and/or Server on the *Cameras* tab. Cameras may be added to the Stage as Players by either double clicking the thumbnail or dragging the thumbnail directly onto the Stage. Maps may be added to the Stage by dragging the Map icon or Group name directly onto the Stage. The Camera Bag also includes the Stages tab which allows you to create custom display cycles.

Player: A cell on the *Stage* showing live or recorded video from a camera selected from the Camera Bag.

Map: A cell on the Stage showing a map selected from the Camera Bag.

Timeline Bar: Shows the current time for all linked Players on the *Stage*. It can be clicked (or clicked and dragged forwards or backwards) to rewind and fast forward the Players. (Depending on your permissions, you may not have access to recorded video and therefore, the Timeline Bar will not be displayed.)

System Menu: The menu is located in the top-right corner and will allow you to navigate to other features including administrator features (as permissions allow). Refer to the Orchid Alto VMS Administrator Guide for details on administrator features.

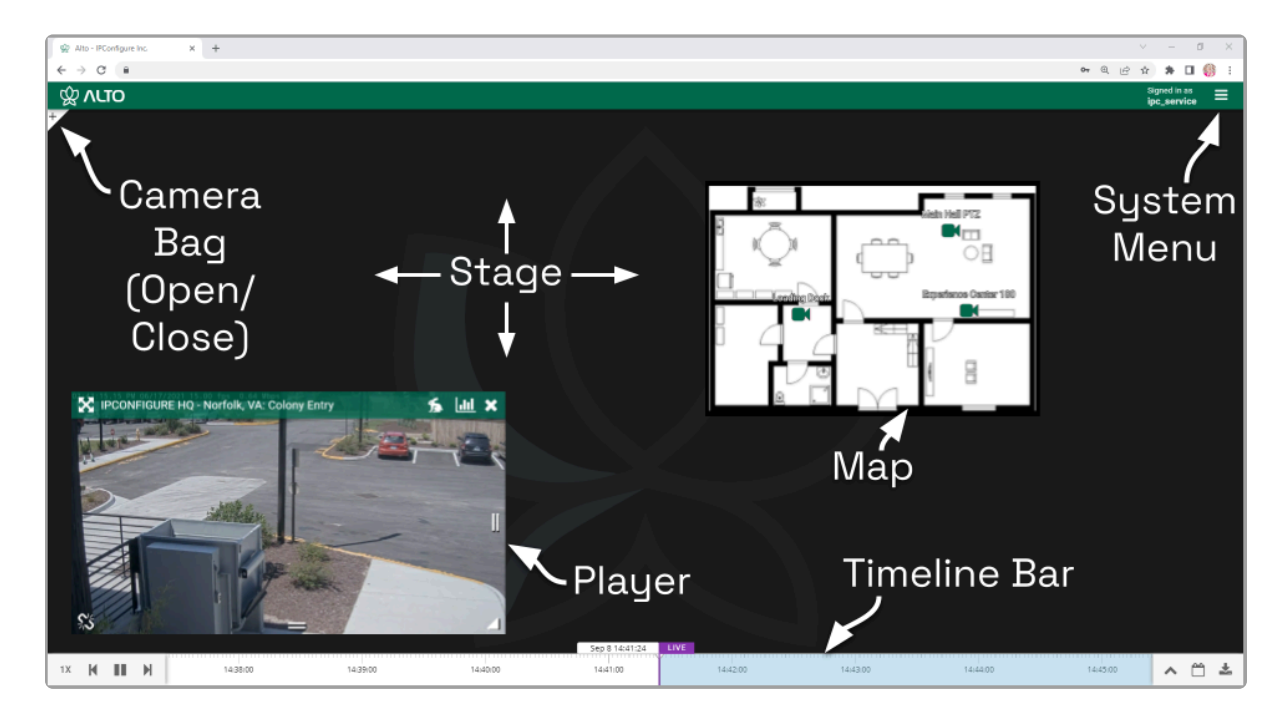

### <span id="page-13-0"></span>**Working with the Stage, Players, & Maps**

The Orchid Alto VMS Stage is intended to be a very flexible workspace and can be rearranged as your needs change. You can populate the Stage with Players and Maps from one or multiple Camera Groups or Servers, adding and removing these at any time. The Stage will automatically adjust the size of the Players and Maps if you need to add more to the Stage, and you can resize and reposition the Players and Maps at will.

As long as the cameras are configured to record, the Recording server will<br>acquire and store video footage in the cloud even when the Players are no<br>wisible as the *Stage* acquire and store video footage in the cloud even when the Players are not visible on the Stage.

The Stage/Player configuration is saved in your current browser upon signing out.

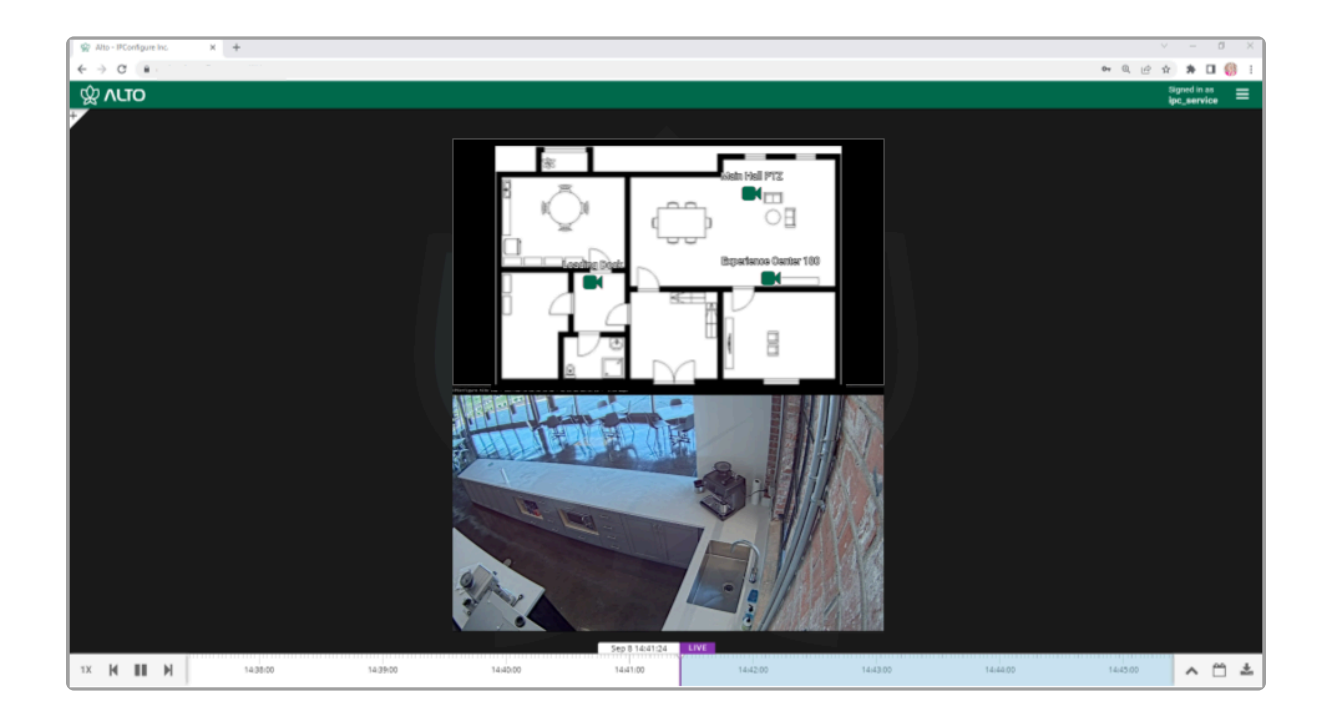

### <span id="page-14-0"></span>**Camera Bag Basics**

The Orchid Alto VMS Camera Bag is divided into two tabs: the Cameras tab and the Stages tab. The primary tab, the *Cameras* tab, contains each of the available cameras, sorted alphabetically by Server, by Camera Group, or by Camera Group and Server (as set by an Administrator). Each of the Camera Groups and Servers in the list can be expanded to display all of the associated cameras (unless otherwise configured by the Administrator). There are three different "views" available to display varying amounts of camera information. The Cameras tab also includes a search feature to help locate specific servers or cameras.

The *Stages* tab provides a way to save custom layouts. These layouts can be selected on demand, or they can be added to an automated display sequence that will update at selected intervals. (We'll provide more details in the next topic.)

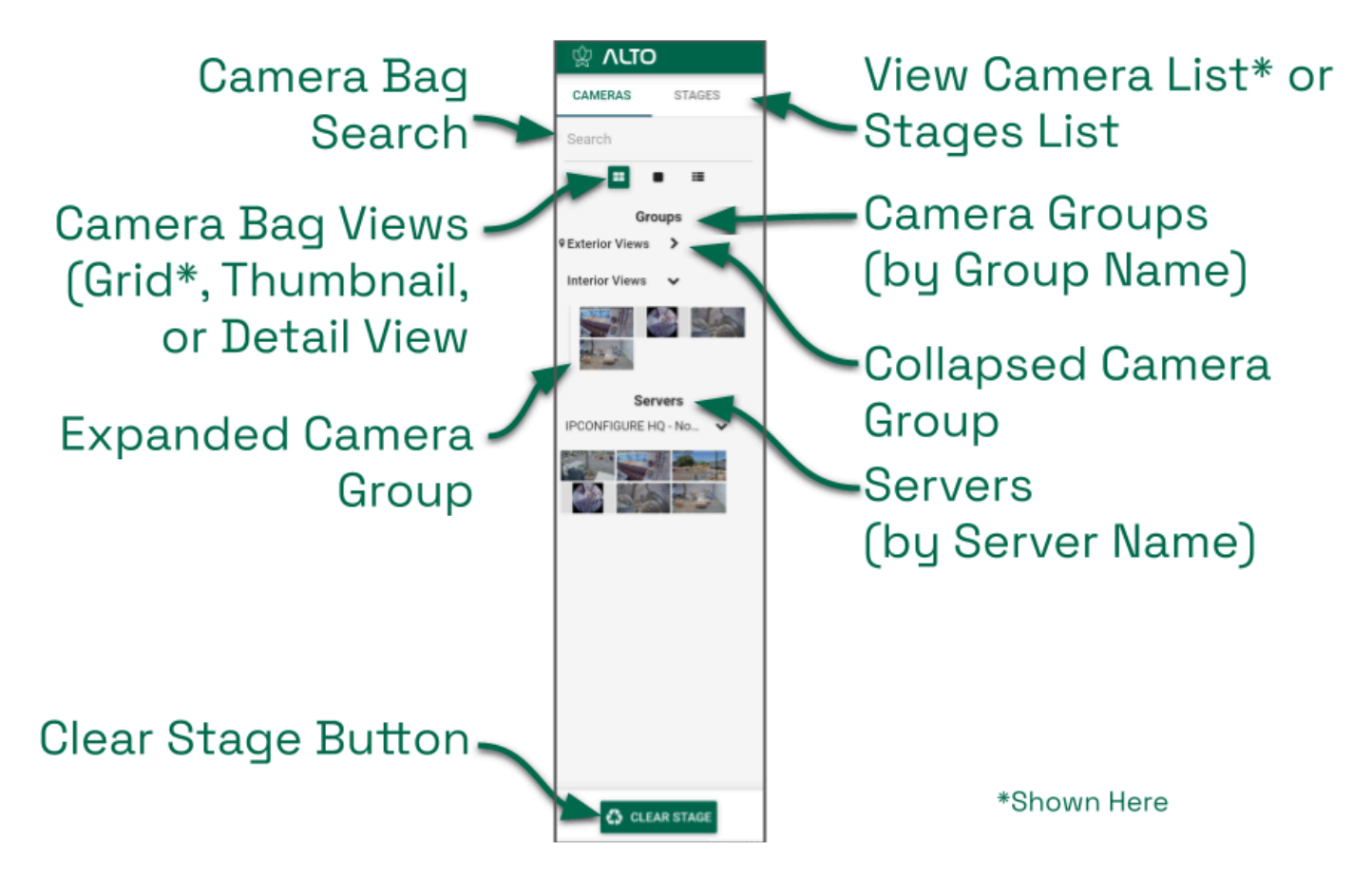

### **Opening and Closing the Camera Bag**

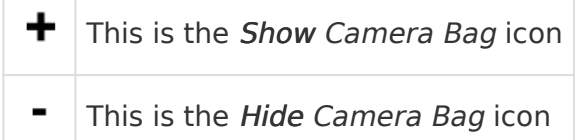

1. To open (or close) the *Camera Bag*, click on the *Show/Hide*  $\pm$  icon in the top-left corner of

the Stage. (This icon toggles between Show and Hide.)

- a. Click the Show icon to open the Camera Bag.
- b. Click the Hide icon to close the Camera Bag.

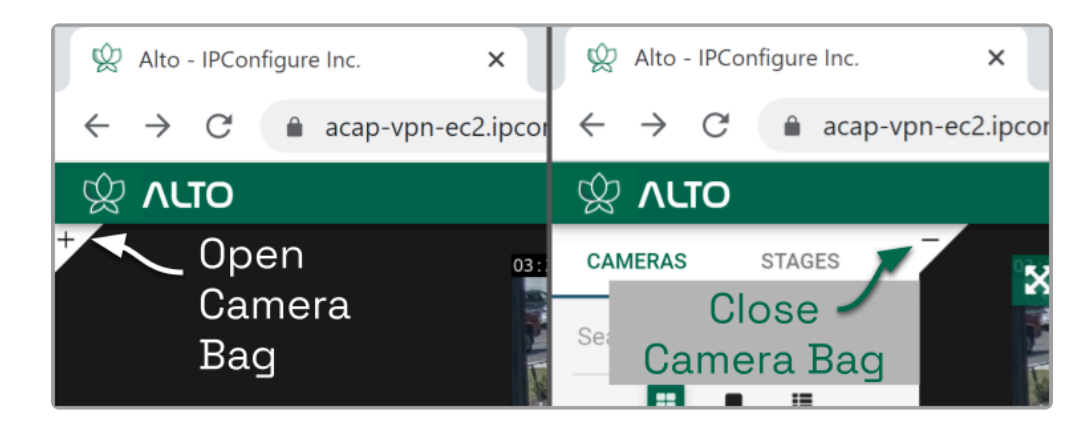

When the Camera Bag is open to the Cameras tab, you may review camera info for each Camera Group or Server, add new Players to the Stage, add new Maps to the Stage, and clear the Stage.

<sup>*\**</sup> If there is a Map available for a *Camera Group*, the camera info for that *Camera Group* may or may not be available in the *Camera Bag* (as configured by the Group may or may not be available in the Camera Bag (as configured by the Administrator).

#### **Selecting a Camera Bag View**

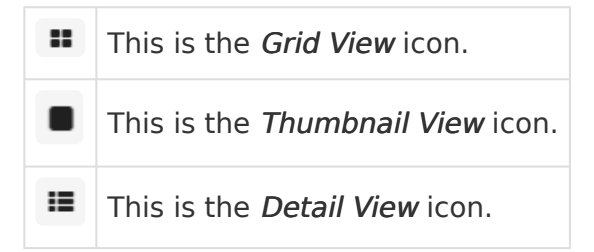

- 1. When you open the *Camera Bag* to the *Cameras* tab, you will have the option to select one of three views:
	- a. Click on the Grid View icon to view the Cameras tab in a simple, picture-only view. For each Camera Group or registered Recording server, the software will display a table populated with small thumbnails for each of the cameras assigned to the Camera Group or the Recording server. (Position the cursor over any thumbnail to view the camera name.)
	- b. Click on the Thumbnail View icon to view the Cameras tab with large thumbnails. For each Camera Group or registered Recording server, the software will display large thumbnails and camera names for each of the cameras assigned to the Camera Group or the Recording server.
	- c. Click on the Detail View icon to view the most detailed version of the Cameras tab.

For each Camera Group or registered Recording server, the software will display small thumbnails and selected stream settings for each of the cameras assigned to the Camera Group or the Recording server.

\* If there is a Map available for a *Camera Group*, the camera info for that *Camera Group* may or may not be available in the *Camera Bag* (as configured by the Group may or may not be available in the Camera Bag (as configured by the Administrator).

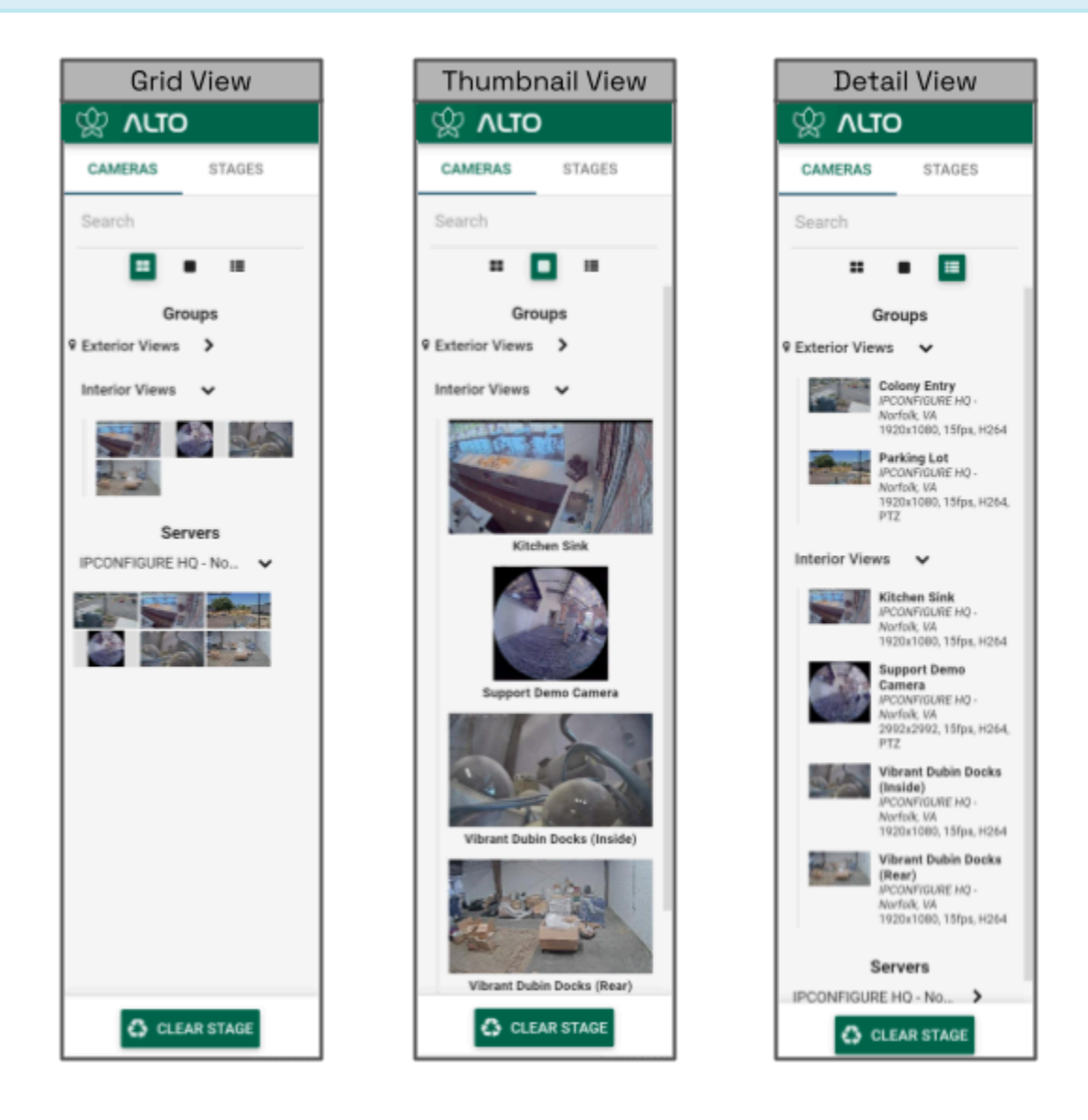

#### **Expanding/Collapsing Camera Groups and Server Lists**

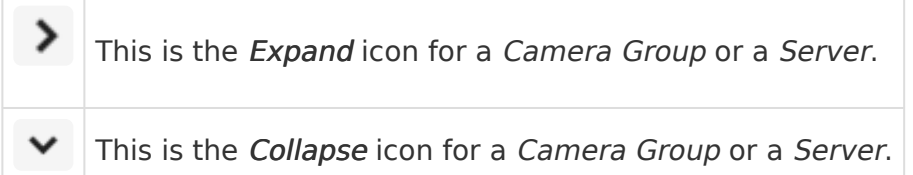

When all of the Camera Groups and Servers are listed in a collapsed state, the Cameras tab provides a nice, clean view of all the Camera Groups and registered Recording servers. In order to add cameras to the Stage, however, the Camera Group or Server must be expanded.

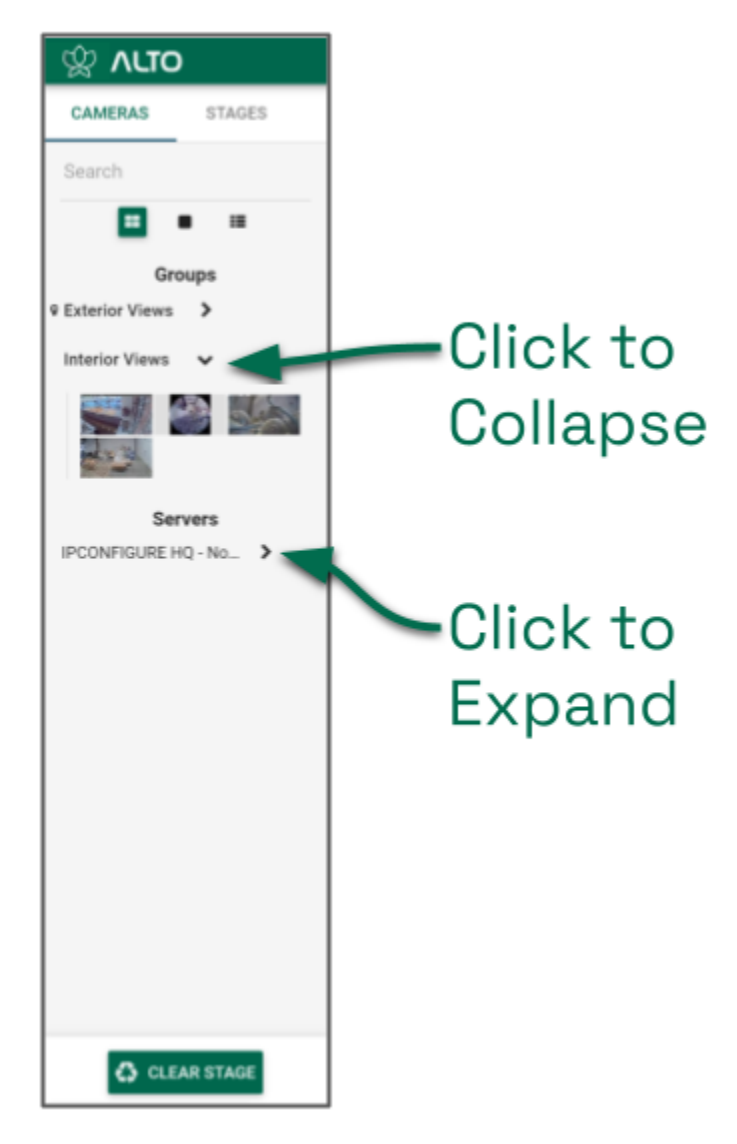

- 1. To expand the *Camera Group* or *Server* to display the associated cameras, click on the Expand icon (right arrow). The right arrow will turn into a down arrow that points to the cameras assigned to the selected Camera Group or Server.
- 2. To collapse the Camera Group or Server to hide the associated cameras, click on the Collapse icon (down arrow). The cameras will disappear and the down arrow will switch back to a right arrow.

<sup>*\**</sup> If there is a Map available for a *Camera Group*, the camera info for that *Camera Group* may or may not be available in the *Camera Bag* (as configured by the Group may or may not be available in the Camera Bag (as configured by the Administrator).

(For more information on Camera Groups, please refer to the Orchid Alto VMS [Administrator](https://www.manula.com/manuals/ipconfigure/orchid-alto-vms-administrator-guide) [Guide](https://www.manula.com/manuals/ipconfigure/orchid-alto-vms-administrator-guide).)

#### **Using the Search Feature**

The Camera Bag Search feature provides a quick way to find specific cameras, Camera Groups, and Servers, and is especially handy for large systems. The system supports searching with single and multiple search tags, and searches against camera names, Camera Group names, server names, and camera stream properties.

For best results, camera names should be descriptive and unique, and similar naming conventions should be followed across the entire system.

- 1. Click into the Search box to start your search.
- 2. Type in one or more search tags.
	- a. A single search tag with multiple words will initiate a search for camera names, Camera Group names, Recording server names, and stream properties that include both words.
	- b. Multiple, single-word search tags will initiate a search for camera names, Camera Group names, Recording server names, and stream properties that include at least one of those tags.
- 3. Press Enter. The Cameras tab will update to display all of the cameras, Camera Groups, or Recording servers that contain the tag(s).

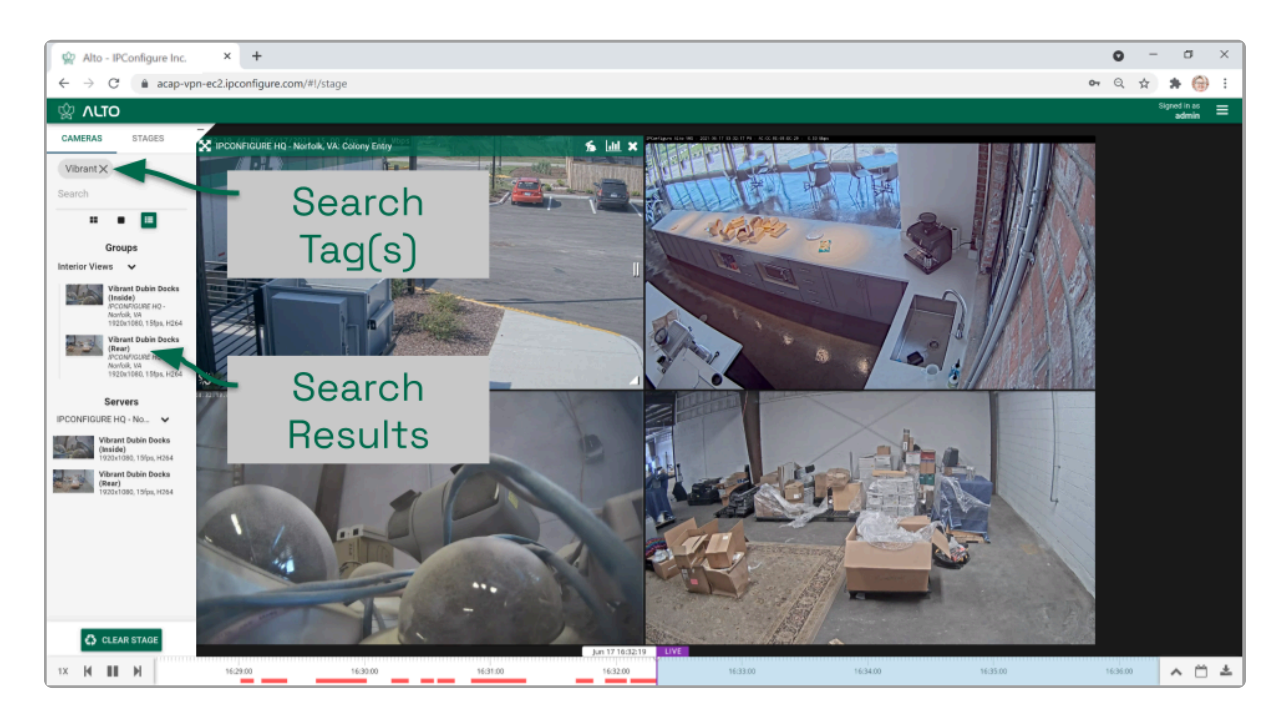

4. To clear the Search box and return the Cameras tab to its original state, click on the  $X$  to the right of each search tag.

#### **Clearing the Stage**

1. To remove all of the Players from the Stage, press the Clear Stage button (at the bottom of the Cameras tab).

\* Clearing the *Stage* merely removes the Players from the *Stage* view. The system will continue to record all cameras that are configured to be recorded.

### <span id="page-20-0"></span>**Adding/Removing Players**

X Use the X icon to remove the Player from the Stage.

- 1. To add a Player to the Stage, do either of the following:
	- a. Double-click a thumbnail in the Cameras tab, or
	- b. Click and drag a thumbnail from the Cameras tab to an available position on the Stage.

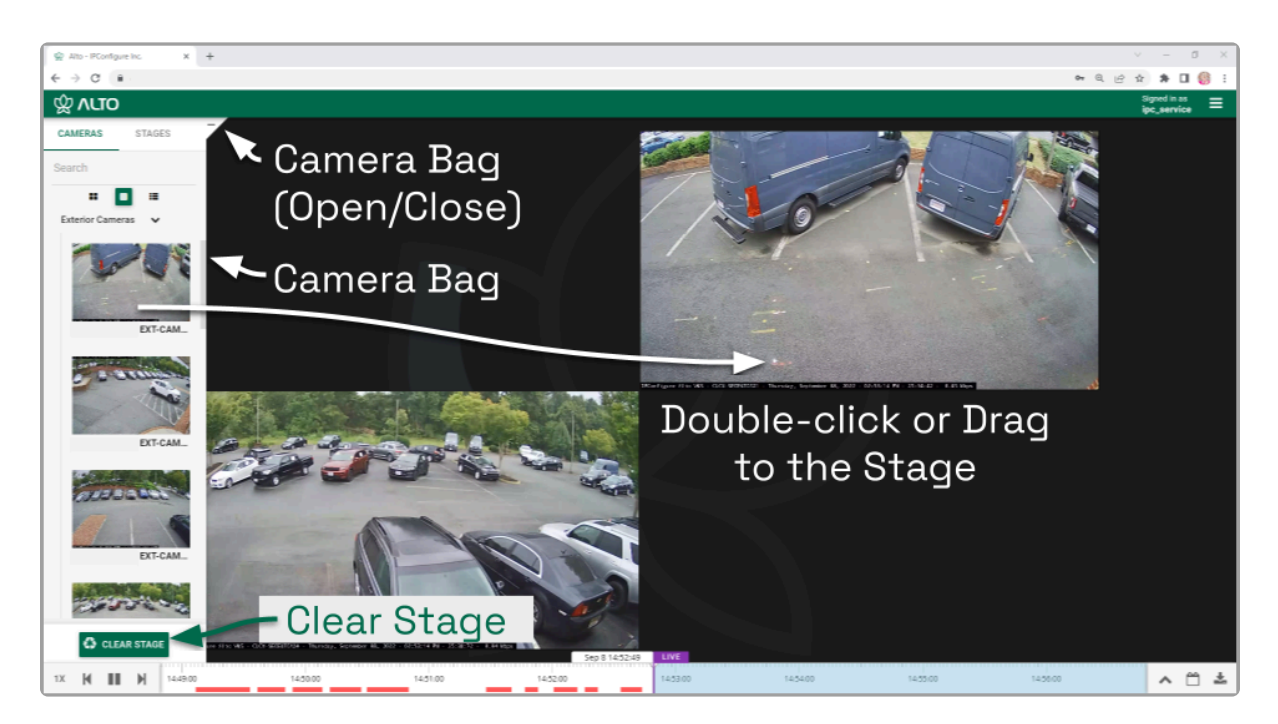

Once a Player has been added to the Stage, it can be moved around and resized as needed. Notice that if you position the mouse over the Player, the header, grab handles, and Link/Un-Link icon will appear (as in the image below). Additional tools may appear depending on general conditions, camera type, camera configuration, and your permissions.

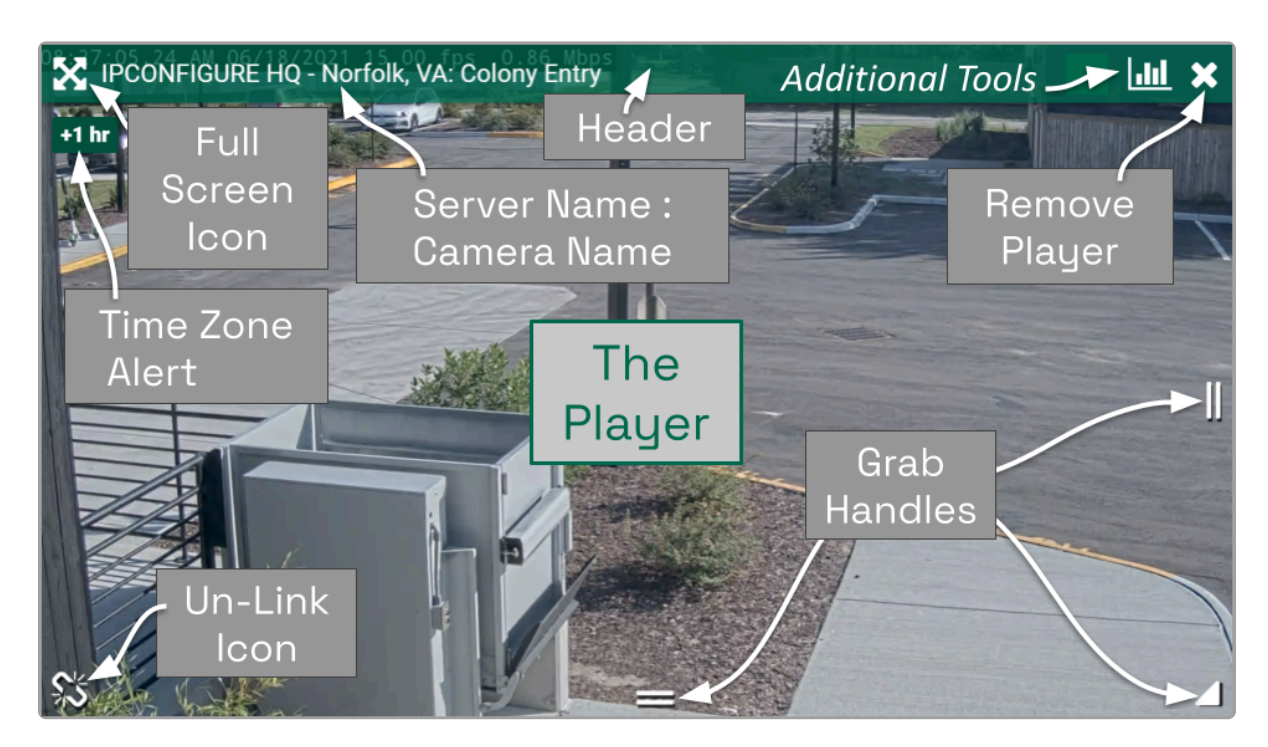

While your Orchid Alto VMS server may or may not be configured to limit the number of Players allowable on the Stage, the amount of data the client and server can handle before performance starts to degrade will vary from system to system. If video appears choppy or slow, try reducing the number of Players on the Stage.

- 2. To remove a Player from the Stage, position the mouse over the Player; this will activate the grab handles and the image header. Click on the  $X$  in the top-right corner of the Player to remove it.
- 3. To clear all of the Players from the Stage, use the Clear Stage button (pinned to the bottom of the Camera Bag).

You can also add Maps to the Stage. Please refer to the next topic for more details. details.

### <span id="page-22-0"></span>**Adding/Removing Maps**

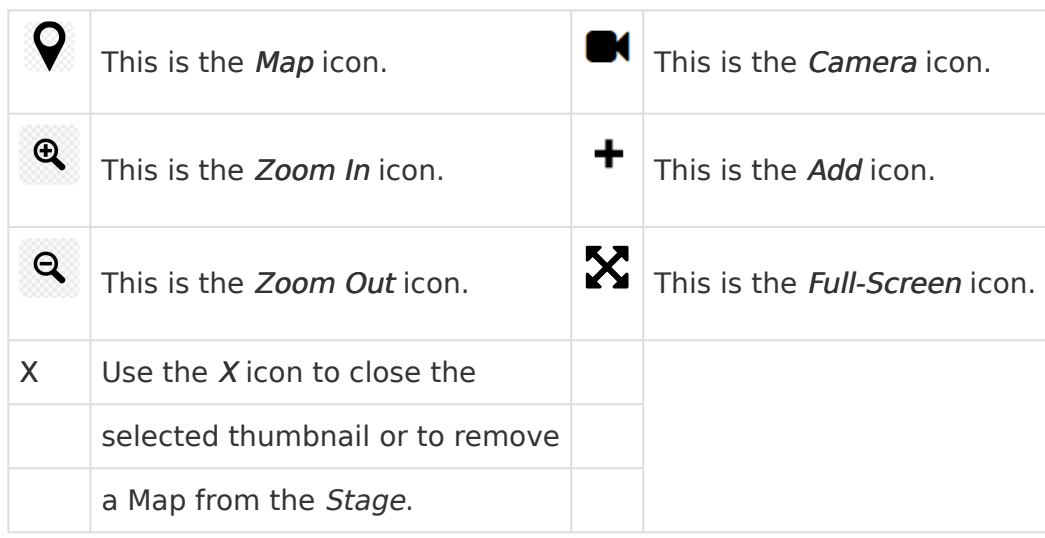

Beginning with version 21.9, Orchid Alto VMS supports Maps! These Maps (that are uploaded and configured by Administrators), provide a layout that makes it easy to identify and view cameras associated with a Camera Group. You can add Maps to the Stage to be used as general references, or you can use Maps to find and add cameras to the Stage as Players.

If your Administrator has configured the Map so it does not show Cameras in the Camera Bag, and the Servers are not shown in the Camera Bag, then you must<br>add the Map to the Stage first. Then we she Map to find and add com Camera Bag, and the Servers are not shown in the Camera Bag, then you must add the Map to the Stage first. Then use the Map to find and add cameras to the Stage.

#### **Adding a Map**

1. To add a Map to the Stage, first open the Camera Bag. Use the Cameras tab to see if any of the Groups have Maps associated with them. (Look for the Map icon next to the Camera Group name.)

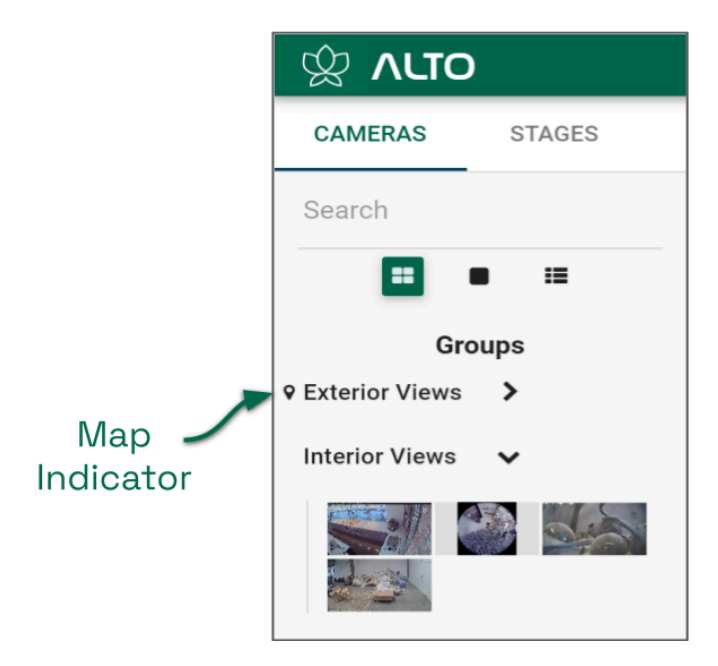

**\*** Maps are an optional feature. You may find that some of your *Camera Groups* have Maps and some do not. have Maps and some do not.

2. Click and drag the Map icon or the group name from the Camera Bag to an available position on the Stage.

If you drag the Map to an occupied cell on the Stage, the Map will replace the **\*** existing Player or Map.

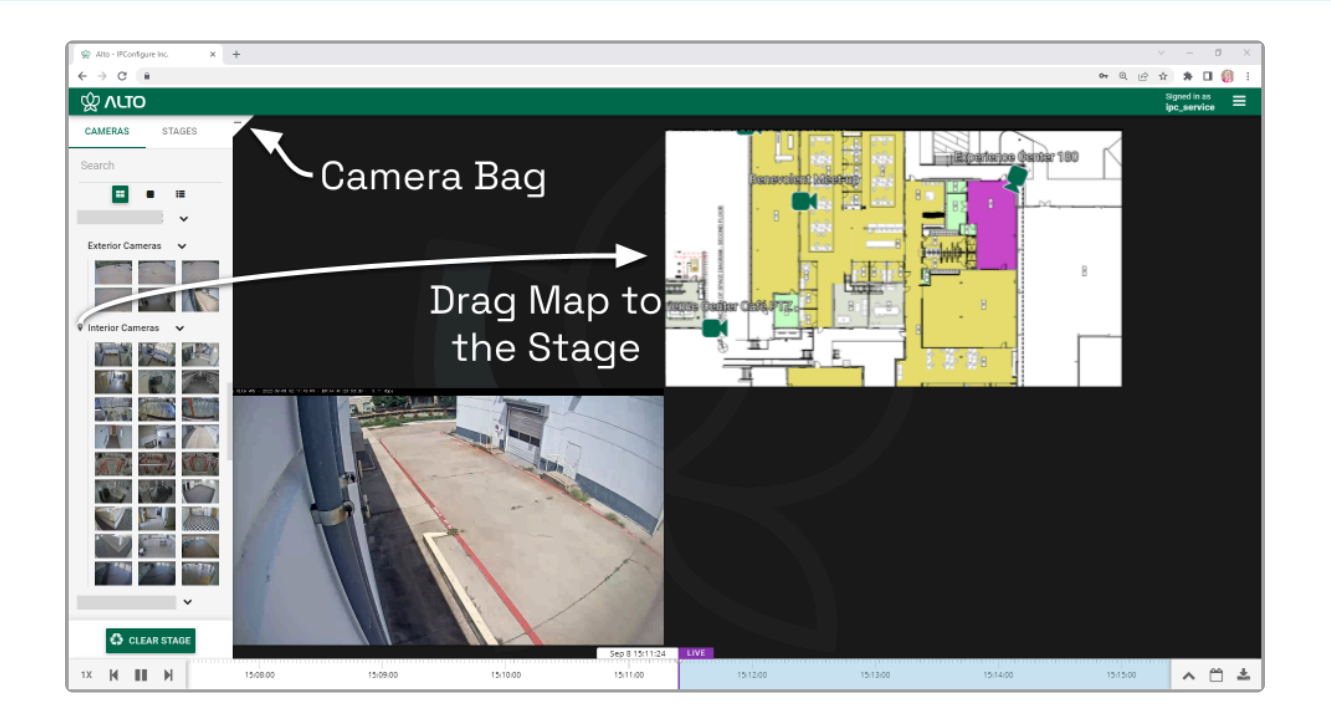

#### **Working with a Map**

Once a Map has been added to the Stage, it can be moved around and resized as needed (similar to a Player). Notice that if you position the mouse over the Map, the header, zoom buttons, and grab handles will appear (as in the image below).

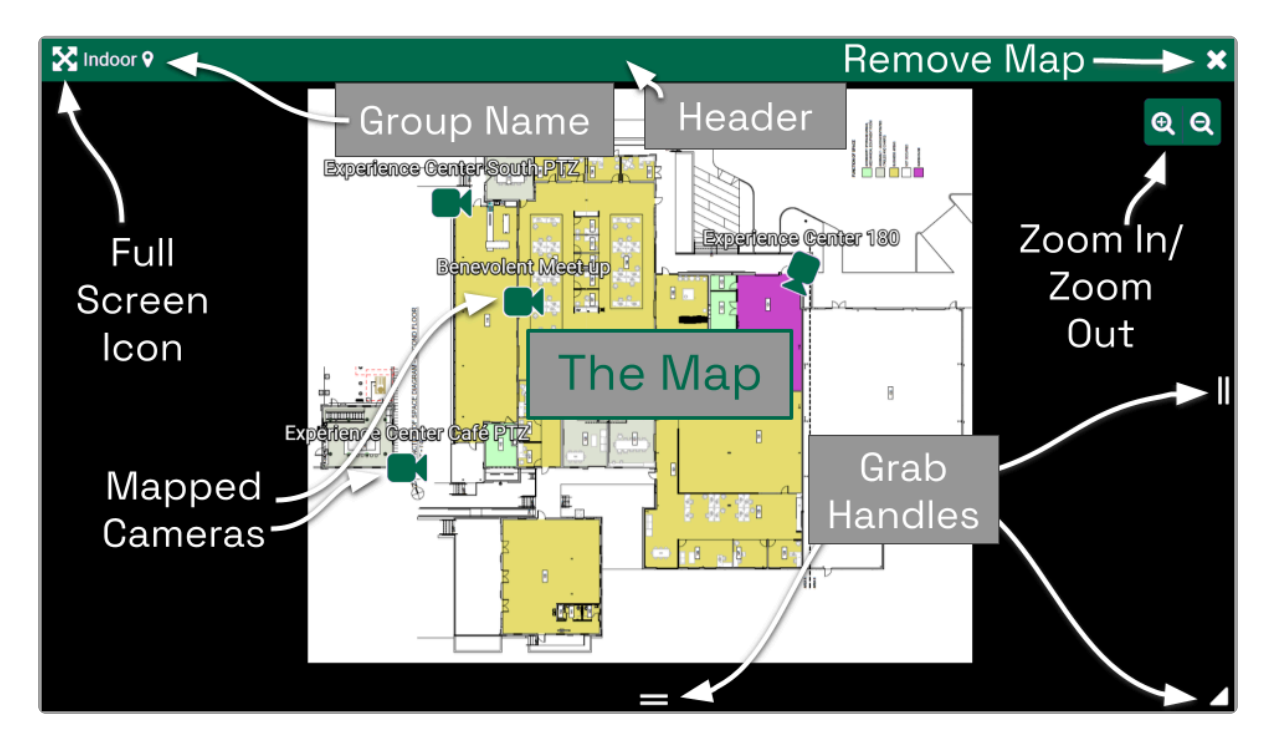

1. To view any of the cameras on the Map, click on the Camera icon or the camera name. A thumbnail of the camera will appear on the screen. The thumbnail will include the Camera name and the Server name.

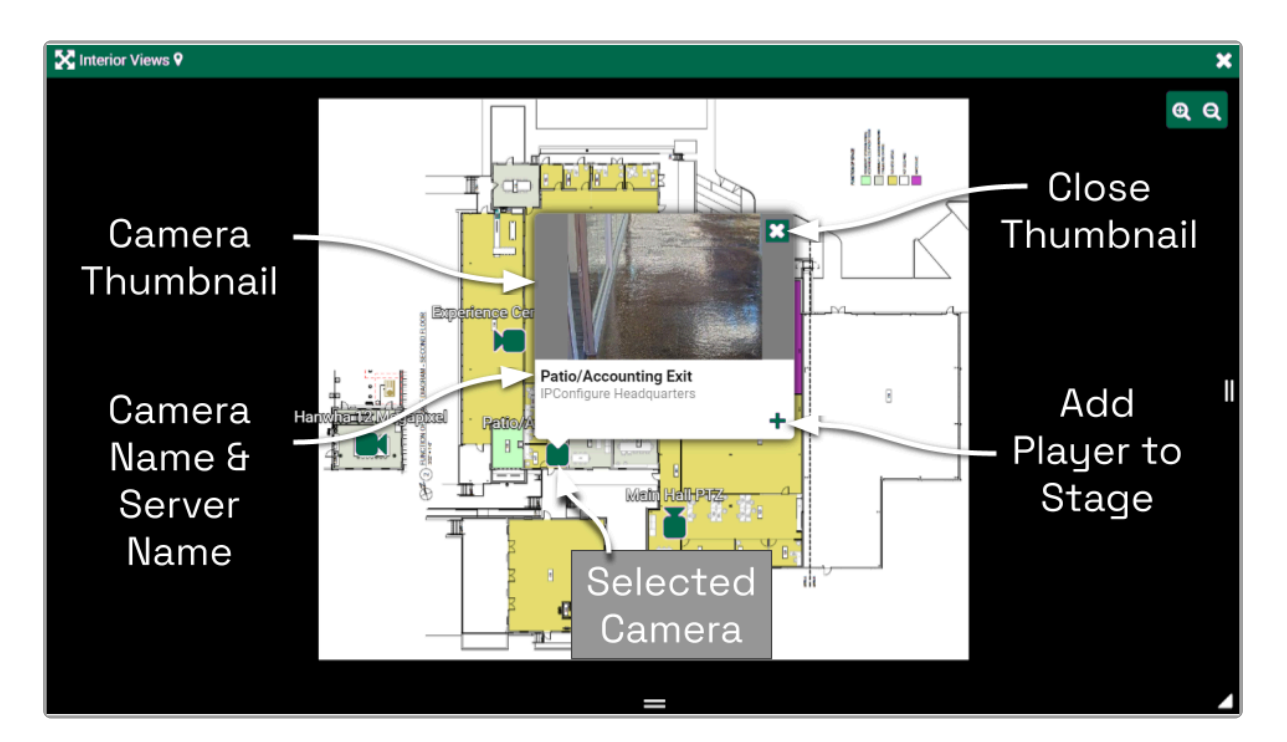

- 2. To close the thumbnail, either click the  $X$  in the top-right corner of the thumbnail, or click somewhere else on the Map.
- 3. To add a Player to the Stage (so you can view video), do any of the following:
	- a. Double-click any Camera icon on the Map, or
	- b. Drag the Camera icon from the Map to the Stage, or
	- c. Open the Camera thumbnail, then click on the  $+$  icon in the bottom-right corner of the thumbnail.
- 4. Use the Zoom In and Zoom Out buttons to zoom in and out of the Map image. (You may also use the mouse wheel to zoom in and zoom out.)
	- a. While you are zoomed in, you may click and drag the Map image around to view different parts of the Map.
- 5. To increase the Map to full-screen size, click the Full-Screen icon. (Click the Full-Screen icon again to return the Map to its original size.)

#### **Removing a Map**

1. To remove a Map from the Stage, click on the  $X$  in the top-right corner of the Map. (This action will not remove any of the cameras that have been added to the *Stage*.)

### <span id="page-26-0"></span>**The Stages Feature**

The Stages tab appears in the Camera Bag and provides an efficient way to organize and monitor all of your important cameras (and Maps, if desired). All you have to do is configure and save a number of custom layouts. (These stages will be associated with your user account.) You will then be able to view these stages manually or through an automated sequence that runs like a slideshow.

## **\*** You may also add Maps to a Stage.

#### **Creating Stages**

- 1. The first step is planning your stages. Decide which cameras and Maps you want displayed together on the *Stage* at one time.
- 2. Open the Camera Bag to the Cameras tab.
- 3. Start adding your cameras and Maps to the Stage in desired groupings.
- If your Administrator has configured a *Camera Group* with a Map that does not show camera details in the *Camera Bag*, and the *Servers* are not shown in the *Comera Bag* then you must add the Map to the *Chang first*. Th show camera details in the Camera Bag, and the Servers are not shown in the Camera Bag, then you must add the Map to the Stage first. Then use the Map to find and add cameras to the Stage. After you have selected your cameras, you can remove the Map (if desired).
- 4. When you have filled the *Stage* as desired, click on the *Stages* tab.
- 5. Click the Save Stage button.
- 6. Enter a name for the Stage and click the Save Stage button. The new Stage is added to the list. (Stages are listed in alphabetical or numerical order by Stage name.)
- 7. To create another Stage, return to the Cameras tab.
- 8. Click the Clear Stage button to remove the previous Stage.
- 9. Then repeat steps 3 through 6 to create another Stage.

You can now click on any of the listed Stages and your predefined layout will appear on the Stage.

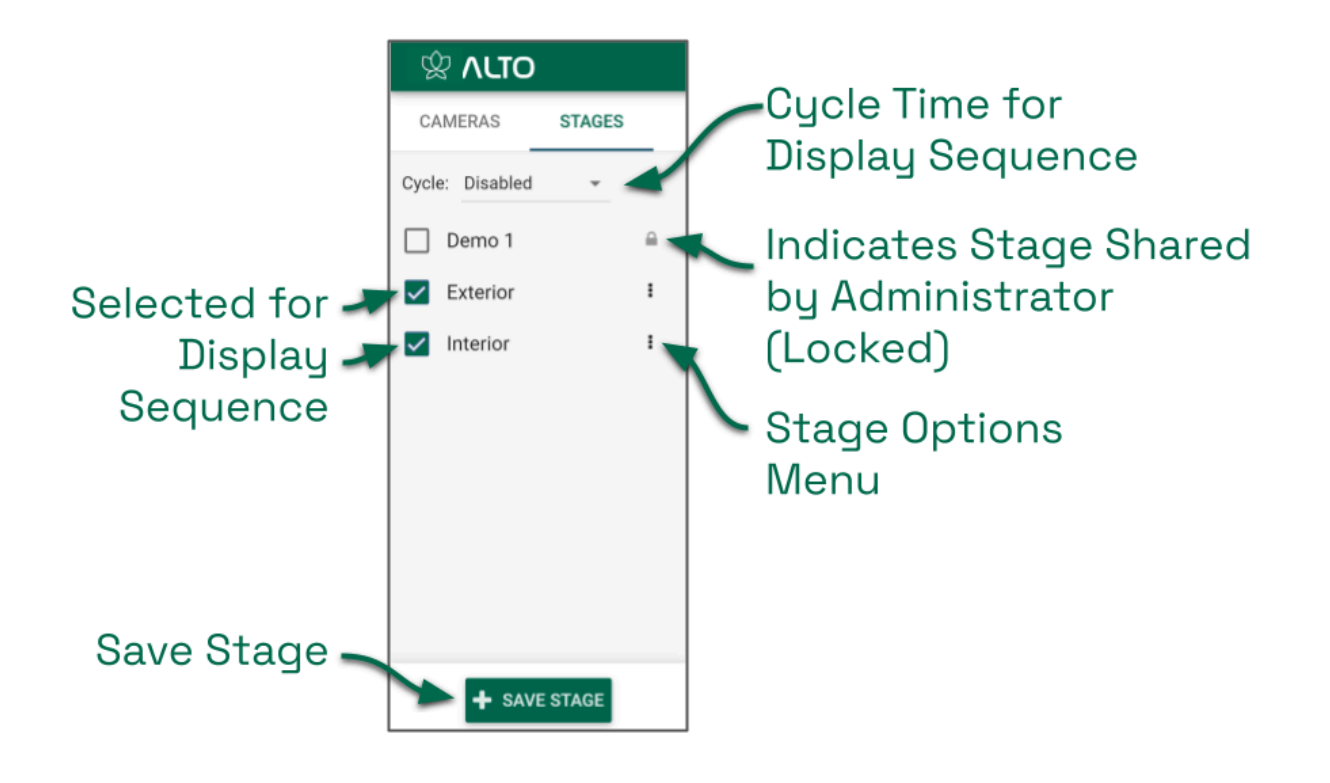

If a *Stage* includes a PTZ camera (with or without presets), keep one thing in mind. When you add a camera to the *Stage*, you are adding the camera, not compare is position. So when you view a *Stage*, the PTZ camera may mind. When you add a camera to the Stage, you are adding the camera, not the camera's position. So when you view a Stage, the PTZ camera may or may not be in the same position as when it was added to the *Stage*.

#### **Cycling the Stages**

- 1. If you want the software to display the Stages in sequence automatically, first select the Stages tab. Mark the checkbox next to each of the Stages you want to appear in the sequence.
- 2. Then use the Cycle drop-down list to select an interval for the sequence. This setting determines how long each Stage will appear on the screen before the next one takes its place. Selections include: *Disabled* and a variety of timed sequences ranging from 5 to 120 seconds.

The sequence will begin to run as soon as the Cycle is selected (as long as Stages have already been saved). As the *Stages* change, the software will highlight the name of the *Stage* currently on-screen. When the automated sequence is running, you will still be able to manipulate the timeline (like switching between live and recorded video and jumping to motion events) as permissions allow. You may want to disable the sequence if you need to focus on one specific Player or event.

### **Stage Options**

Each of the *Stages* has its own menu (on the right edge of the list). Click on the icon to access the menu and do any of the following:

- If you make a change to the objects or layout of your Stage, select Update from the menu to save it.
- To change the name of the Stage, select Rename from the menu.
- To eliminate one of the Stages, select Remove from the menu.
- If you are an Administrator, you can select *Share* from the menu to share the *Stage* with other users. The Stage will be visible to all users with access to at least one camera in the Stage. (Shared Stages do not override the Permission Groups; users will not see any cameras they wouldn't normally see.)
	- In your Stages list, a world icon indicates that a Stage is shared. (The users with which the *Stage* is shared will see a lock icon that indicates the *Stage* has been shared by an administrator.)
	- Select Un-share to reclaim the Stage for your use only.

### **Editing a Stage**

You can change the *Stages* that are associated with your user account anytime.

- Select the Stage from the list on the Stages tab.
- To remove a Player or Map, click the  $X$  in the top-right corner of the Player.
- To rearrange the Players or Maps, drag them around the Stage as needed.
- To add a Player or Map, switch over to the Cameras tab to select it.
- To save your changes, switch back to the Stages tab.
- Click the menu associated with the Stage and click Update.

If the Administrator has created and shared a *Stage*, it will appear in your list as<br>locked; you cannot make changes to or remove this *Stage*. (These shared *Stage* locked; you cannot make changes to or remove this Stage. (These shared Stages do not override the Permission Groups; you will not see any cameras you don't have permission to see.)

### <span id="page-29-0"></span>**Moving/Dragging Players**

1. To move a Player into another area of the Stage, click and drag the Player to an available position (which will appear in green). If you move the Player into a cell already occupied by another Player, the two Players will switch positions.

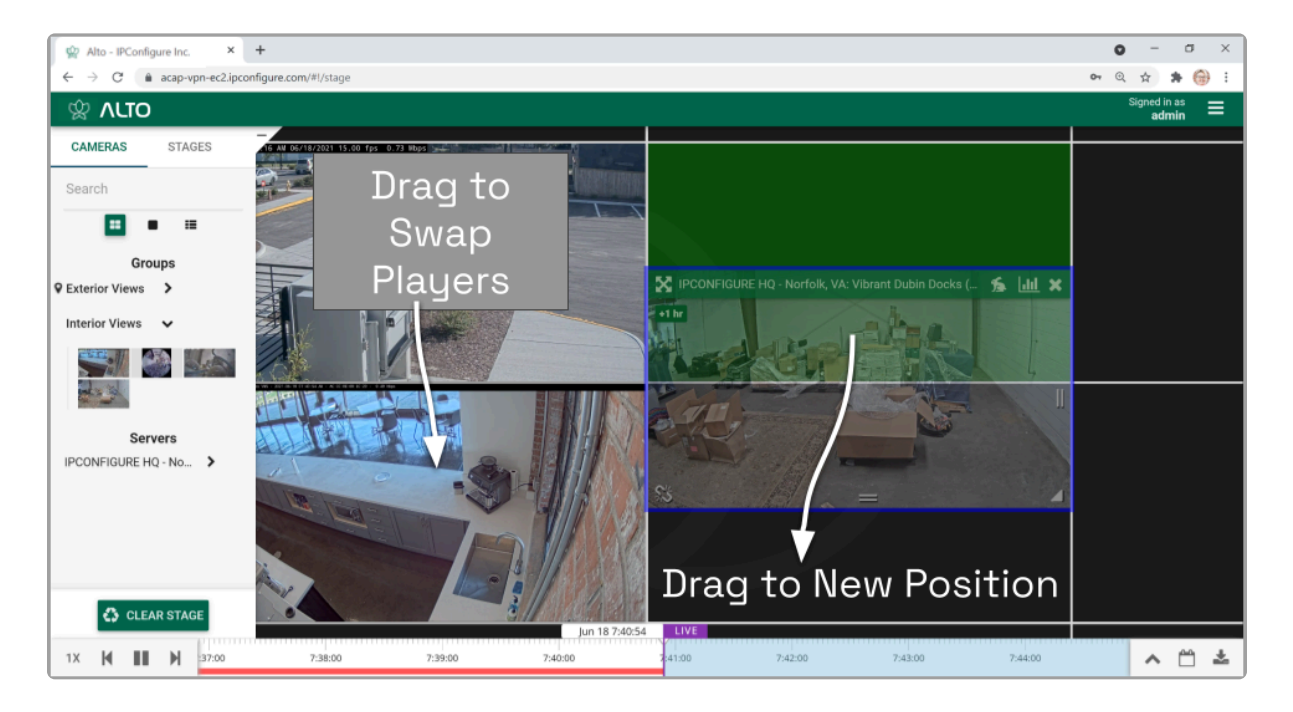

### <span id="page-30-0"></span>**Resizing Players**

This handle allows you to adjust the height of the Player. This handle allows you to adjust the height and width of the Player at the same time.  $\blacksquare$ This handle allows you to adjust the width of the Player.

- 1. To resize a Player on the Stage, position the mouse over the image; this will activate the grab handles and the image header.
- 2. Click and drag the grab handles on the edges of the image to increase and decrease the size of the Player. (When you increase the size of a Player, you cannot overtake another Player; that space will appear in red. Try re-positioning Players to create some empty space into which you can then resize/expand.)

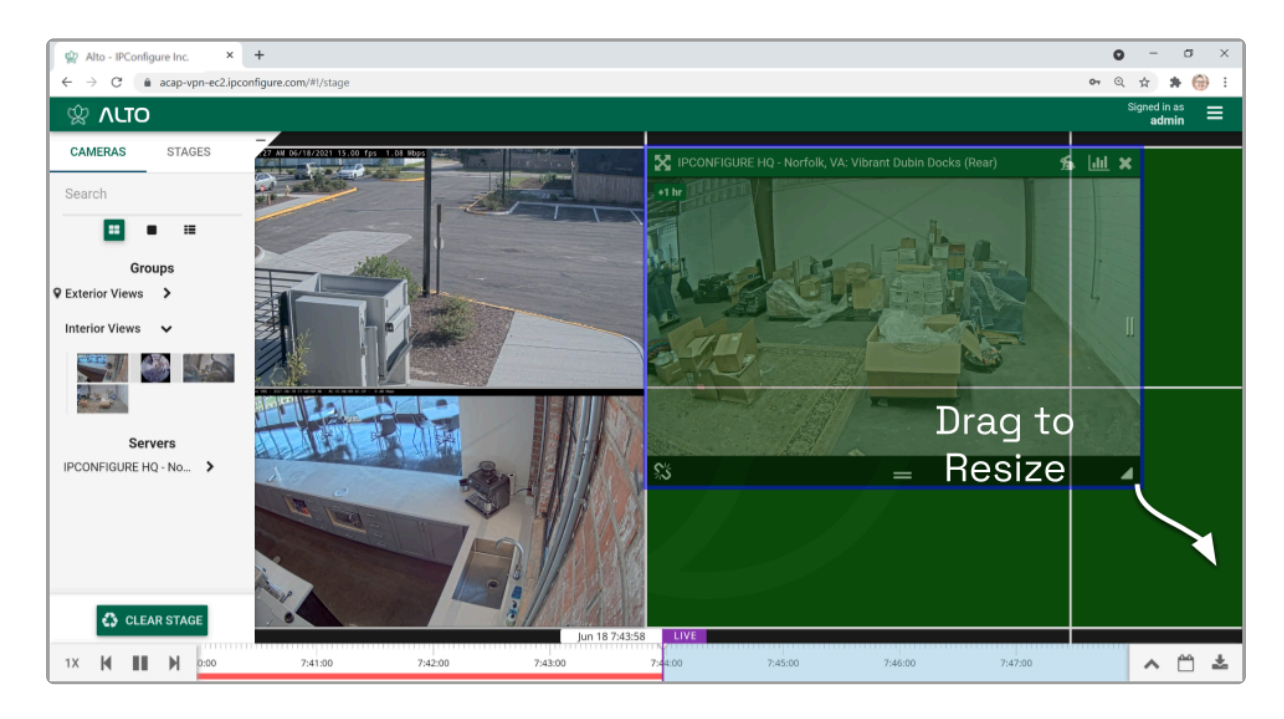

### <span id="page-31-0"></span>**Increasing Player to Full-Screen**

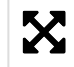

This is the *Full-screen* icon.

- 1. To resize a Player to full-screen, position the mouse over the image; this will activate the grab handles and the image header.
- 2. Click on the Full-screen icon in the header. The selected Player will now cover the entire Stage.
- 3. To reduce the Player to its original size and position, click on the Full-screen icon again. (Any Players that were previously on the Stage will still be there.)

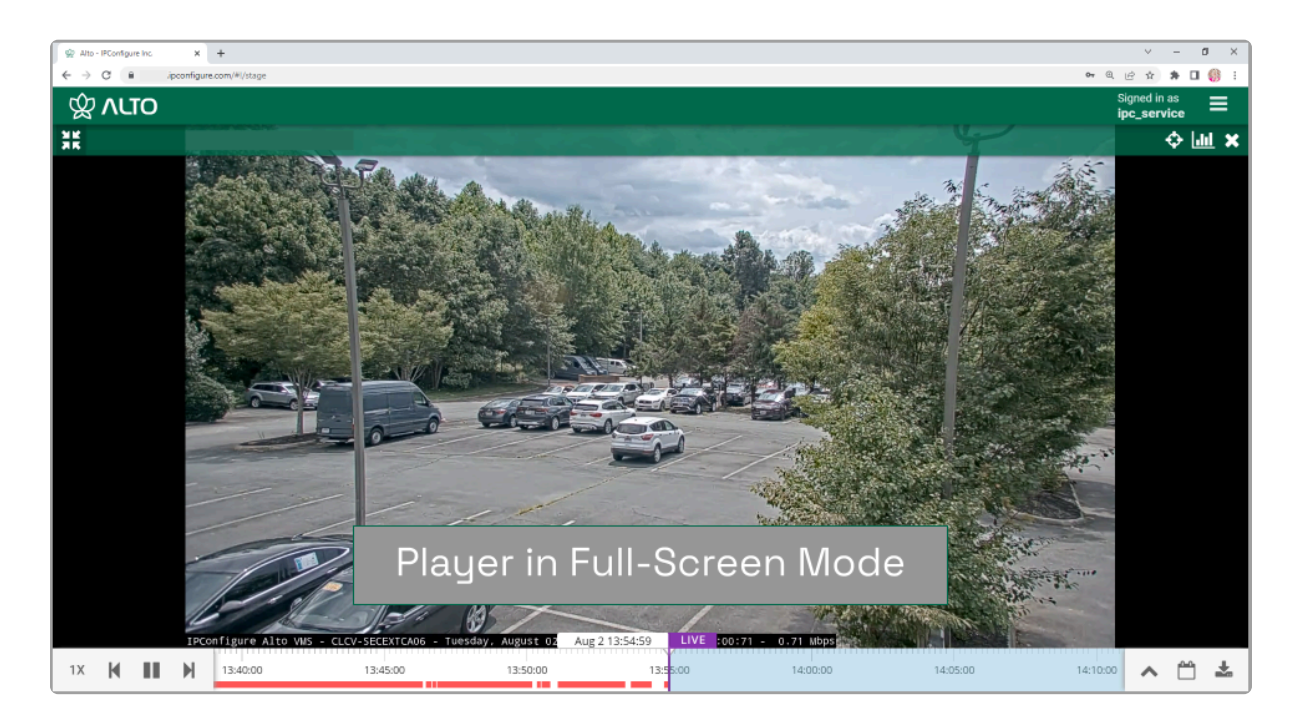

## <span id="page-32-0"></span>**Using Digital Zoom**

Orchid Alto VMS gives you the ability to use digital zoom to get a close-up view of any Player when viewing live or recorded video on the Stage.

- 1. To use digital zoom, position the mouse over any Player; this will activate the grab handles and the image header.
- 2. On a computer, roll the mouse wheel up (away from you) to zoom in to the image. (Notice that the image header will turn light green, and it will display the percent of digital zoom.)
- 3. On a mobile device, you may use the pinch-to-zoom method to zoom in and out of the image.
- 4. To view other areas of the image while zoomed in, click on the image and drag it around.

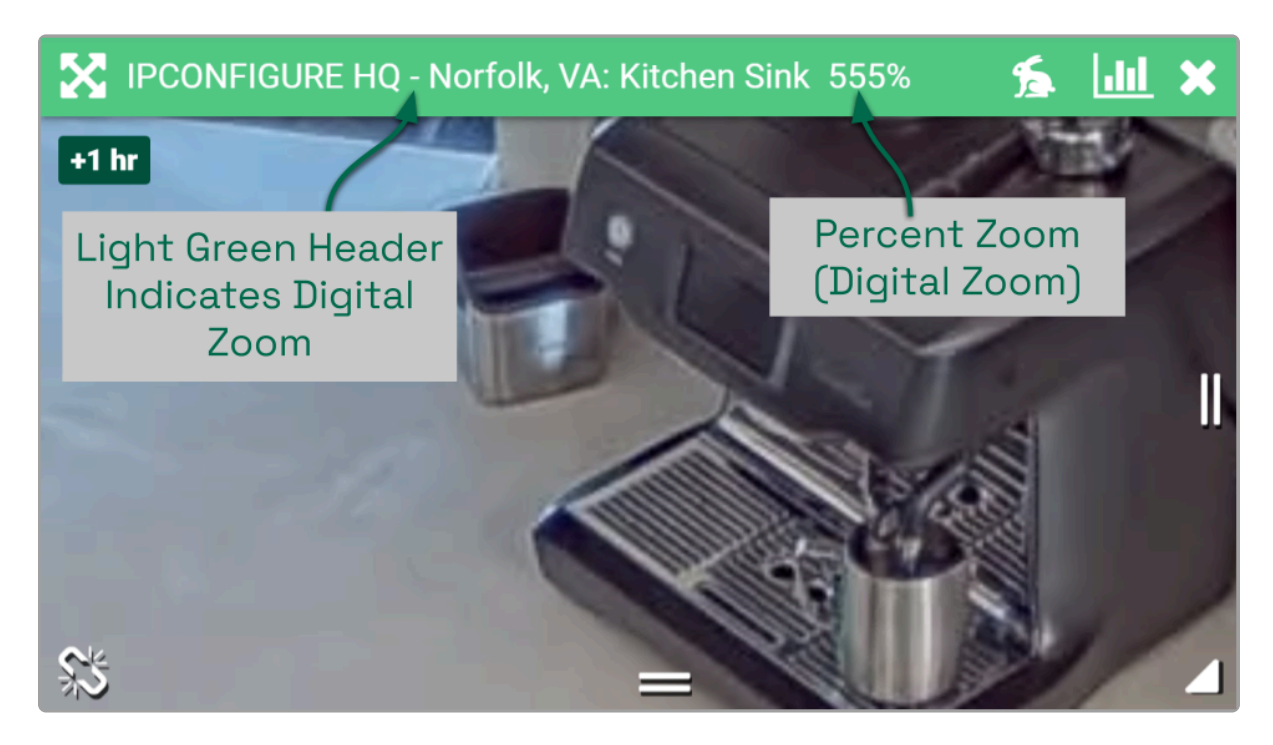

5. Roll the mouse wheel down (toward you) to zoom out. When you return to the normal view (at 100%), the image header will return to dark green.

**EX** Digital zoom can change the way you view video on the Stage, but it has no impact on recorded video.

### <span id="page-33-0"></span>**Controlling a PTZ Player**

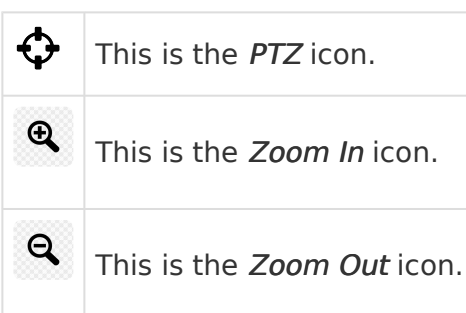

Pan-Tilt-Zoom (PTZ) cameras can be controlled from the Orchid Alto VMS Stage. This gives you the ability to focus on specific areas when viewing live video. (You cannot use PTZ controls on recorded video.)

The PTZ feature actually controls the camera, and therefore also controls live video feed and the video that is recorded.

The permissions required to control PTZ cameras are not available to all users.

- 1. To control a PTZ Player, position the mouse over the image; this will activate the grab handles and the image header.
- 2. Click on the PTZ icon in the header. (This icon will only be available if the camera supports pan-tilt-zoom.) This will activate the camera's PTZ controls which will appear as an overlay on the Player. This will also activate the PTZ Presets Menu (if supported by the camera and at least one preset exists).

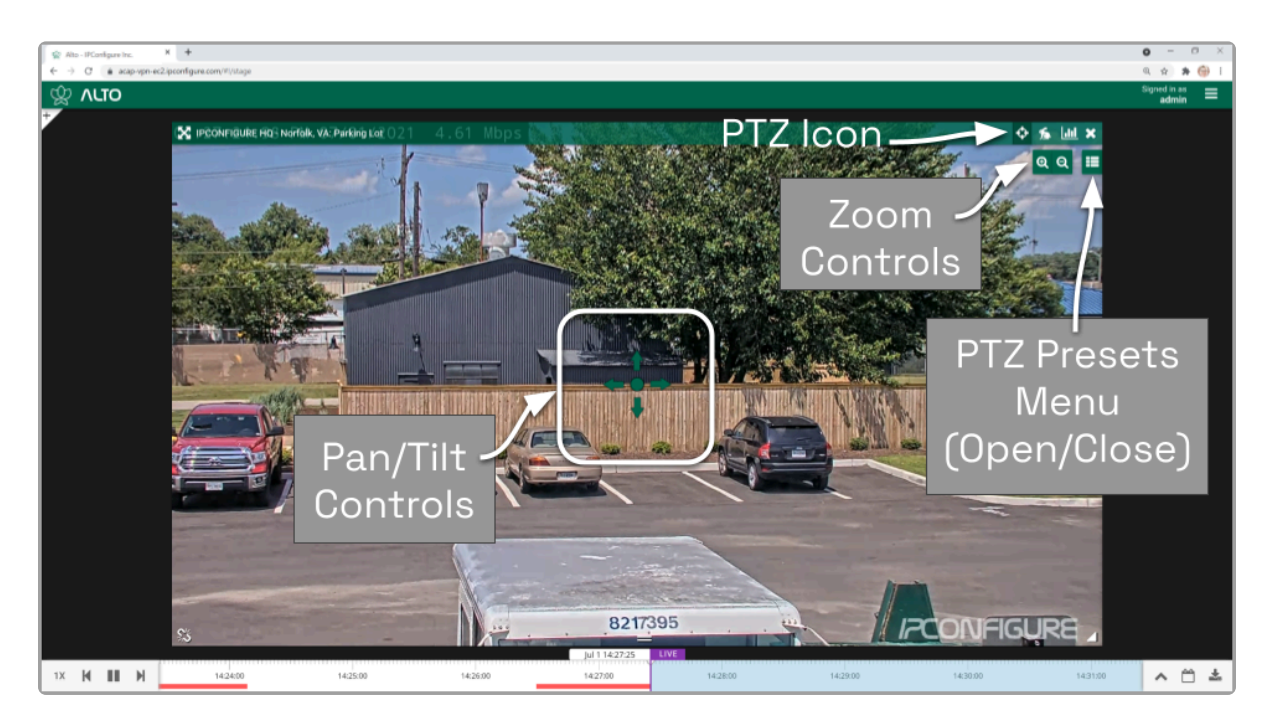

- 3. To initiate a continuous motion in one direction, click and drag the mouse in that direction. (The farther you drag the mouse, the faster the camera will move.)
- 4. The Click-to-center option allows you to re-center the image at a specific point. (This feature is only available on cameras that support it. This feature is also limited by the camera's range of motion.)
- 5. To make small movements in one direction, click once on any arrow (in the direction you want the camera to move).
- 6. To Zoom in and out, use the mouse wheel or click the + and buttons in the top-right corner of the Player.
- 7. Click on the PTZ icon again to deactivate the PTZ controls.

#### **PTZ Presets**

Orchid Alto VMS includes PTZ presets (available on compatible cameras). These presets allow you to move a camera quickly to one or more preset positions (increasing the utility of the camera and your video monitoring system).

\* The PTZ Presets Menu will only be available if the camera supports presets, the PTZ controls are active, and an Administrator has saved at least one preset for PTZ controls are active, and an Administrator has saved at least one preset for the camera.

The permissions required to control PTZ cameras are not available to all users. **\***

1. To access the PTZ Presets Menu, first activate the PTZ controls, then click on the PTZ Presets Menu icon in the top-right corner of the Player. A list of existing presets (saved by

#### an Administrator) will appear.

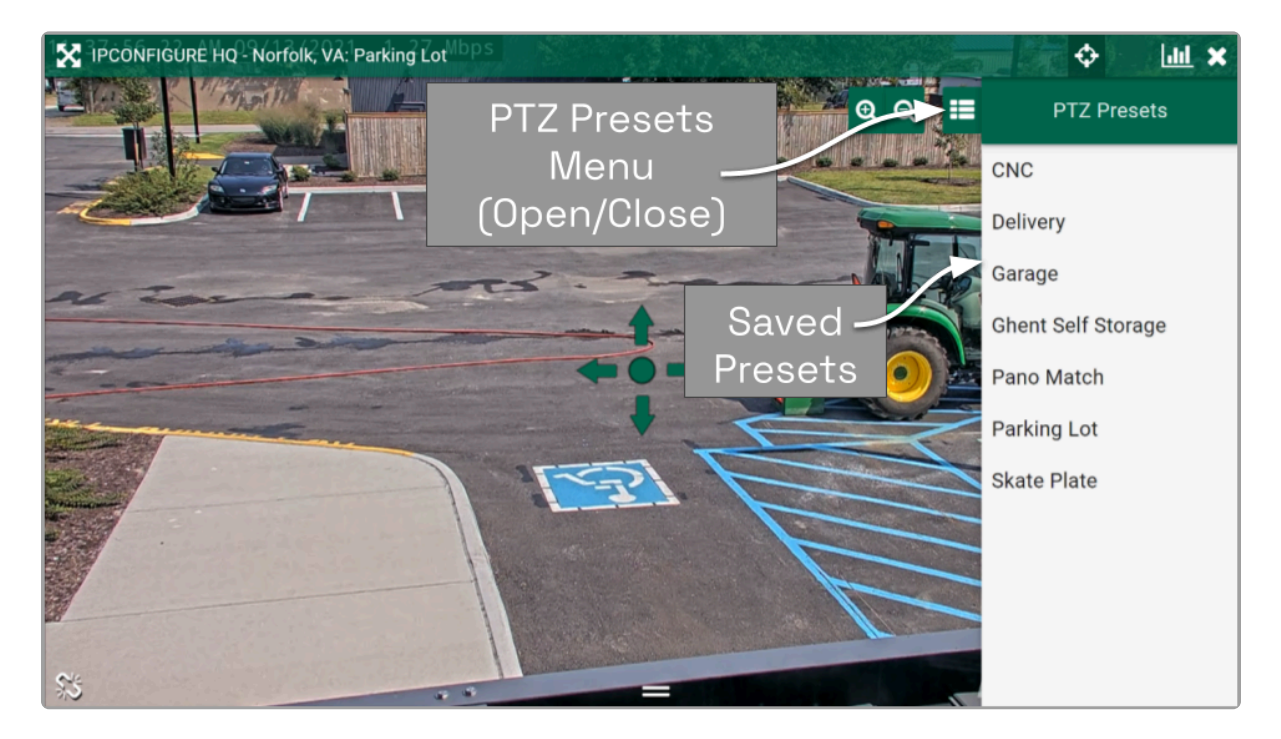

- 2. To select a different preset view, click on any of the presets in the list. The camera will respond by moving to the selected position.
- 3. If you are an Administrator, you may add new presets. To add a new preset, first use the pan, tilt, and zoom controls to situate the camera in the desired position. Then click the Save Preset button. Enter a unique name for the new preset, then click the Save Preset button again.
- 4. If you are an Administrator, you may delete presets. To delete a preset, click the Trash Can icon, then click the Delete button.

#### **Joystick Support**

Orchid Alto VMS supports most USB joysticks. Simply connect a USB joystick and activate PTZ mode.

- Move the joystick right or left to move the camera to the right or left.
- Move (push) the joystick away from you to point the camera up.
- Move (pull) the joystick toward you to point the camera down.
- To zoom in, twist the joystick handle to the right. To zoom out, twist the joystick handle to the left.

<sup>\*</sup> If you are using Google Chrome, recent changes in Chrome will impact your ability to use a joystick. Currently, USB joysticks may only be used when Or ability to use a joystick. Currently, USB joysticks may only be used when Orchid Alto VMS is in HTTPS mode.

### <span id="page-36-0"></span>**Controlling a Player with Dewarping**

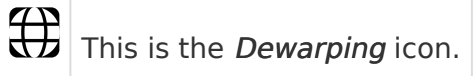

Orchid Alto VMS supports dewarping on fisheye cameras. This means that you will be able to select one of three viewing options for live or recorded video at the Player. Viewing options include the standard fisheye view, a Perspective view, and a Panorama view.

- 1. To control a Dewarping Player, position the mouse over the image; this will activate the grab handles and the image header.
- 2. Click on the *Dewarping* icon in the header. (This icon will only appear on fisheye cameras, and only if the dewarping feature has been enabled by the Administrator.) This will activate the camera's Dewarping toolbar which will appear as an overlay on the Player.

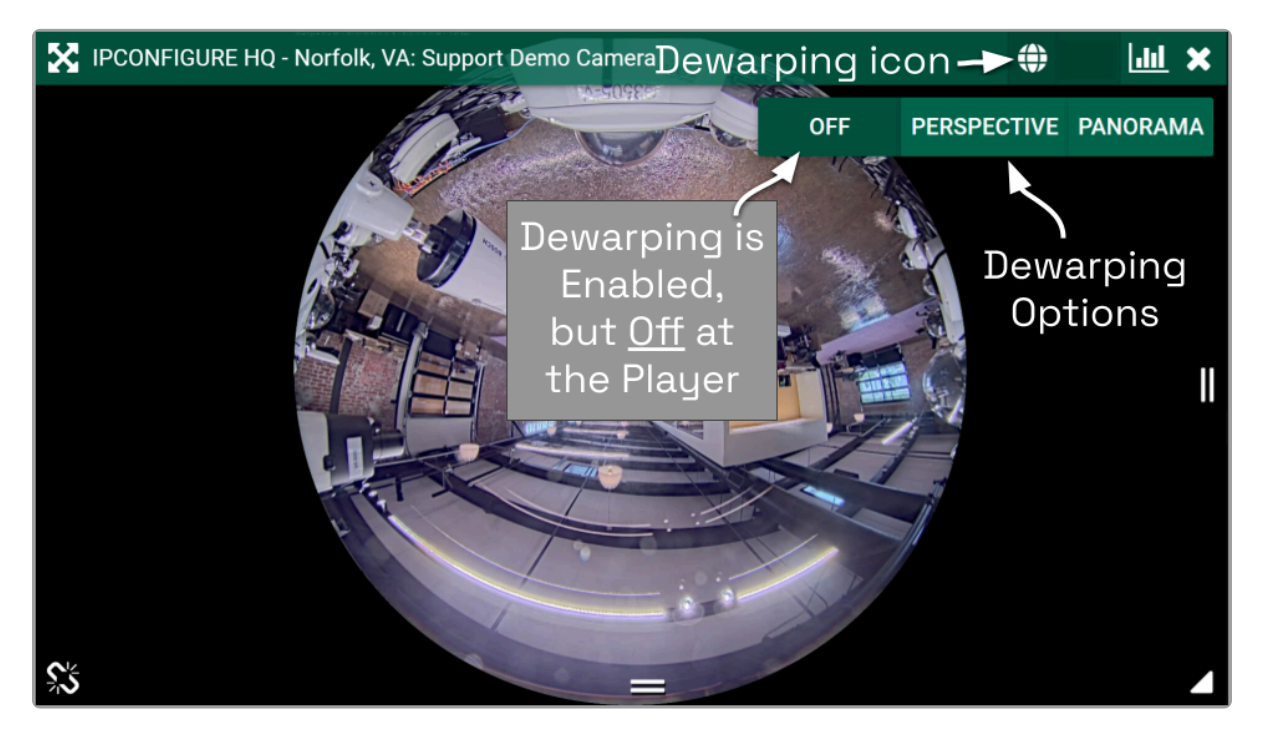

- 3. To view the camera in its native fisheye format, click the OFF button on the Dewarping toolbar (as in the image above).
- 4. To view the camera in the Perspective format, click the PERSPECTIVE button on the Dewarping toolbar (as in the image below).

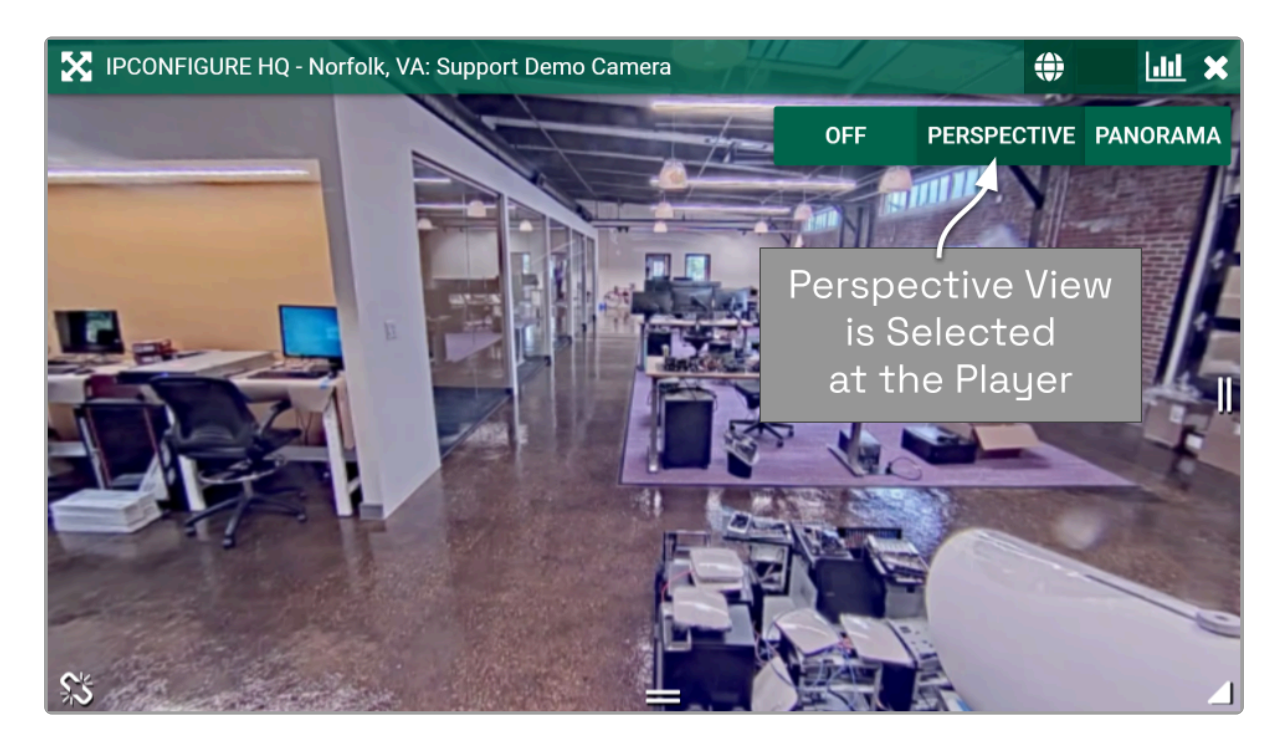

- 5. When the Player is on the Stage in Perspective mode, you can click a point inside the Player and drag it around to change the view. (You can click and drag to change this view even if the Dewarping toolbar has been closed.)
- 6. To view the camera in the Panorama format, click the PANORAMA button on the Dewarping toolbar (as in the image below).

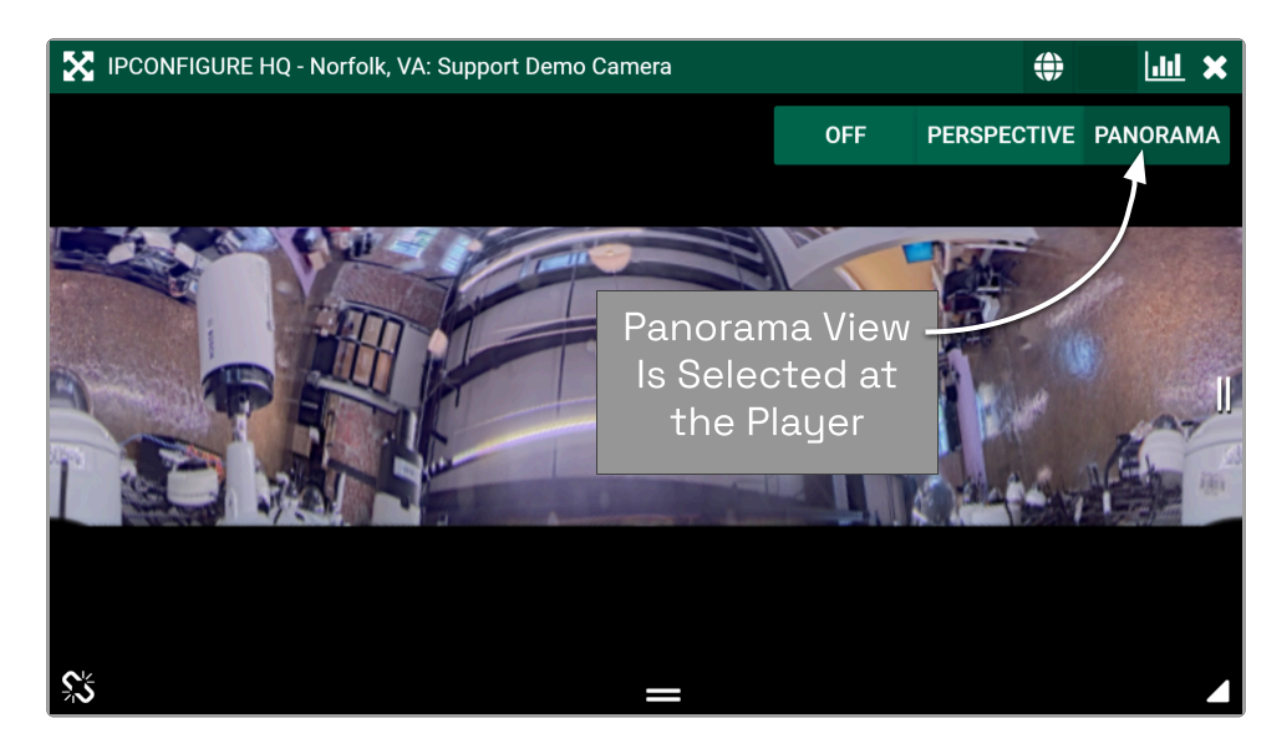

The Panorama view is a static image that displays a flattened version of the entire fisheye camera view.

Each time you switch to Perspective view from one of the other views, you will **\*** return to the default Perspective view (which has been set by the Administrator).

7. Click on the *Dewarping* icon again to deactivate the Dewarping toolbar.

### <span id="page-39-0"></span>**Viewing Player Statistics**

| Jul This is the Statistics icon.

Orchid Alto VMS provides access to Player statistics. This feature provides a variety of details and is typically used for troubleshooting.

- 1. To view Player statistics, position the mouse over the Player; this will activate the grab handles and the image header.
- 2. Click on the *Statistics* icon in the top-right corner of the Player. The Player statistics will appear as an overlay on the Player.
- 3. Click on the *Statistics* icon again to remove the statistics overlay.

Available statistics will vary and depend on the web browser in use.

Orchid Alto VMS provides details pertaining to the camera and video quality, plus a wealth of other statistics. (For more details, please refer to the **Orchid Alto VMS [Administrator Guide](https://www.manula.com/manuals/ipconfigure/orchid-alto-vms-administrator-guide)**.)

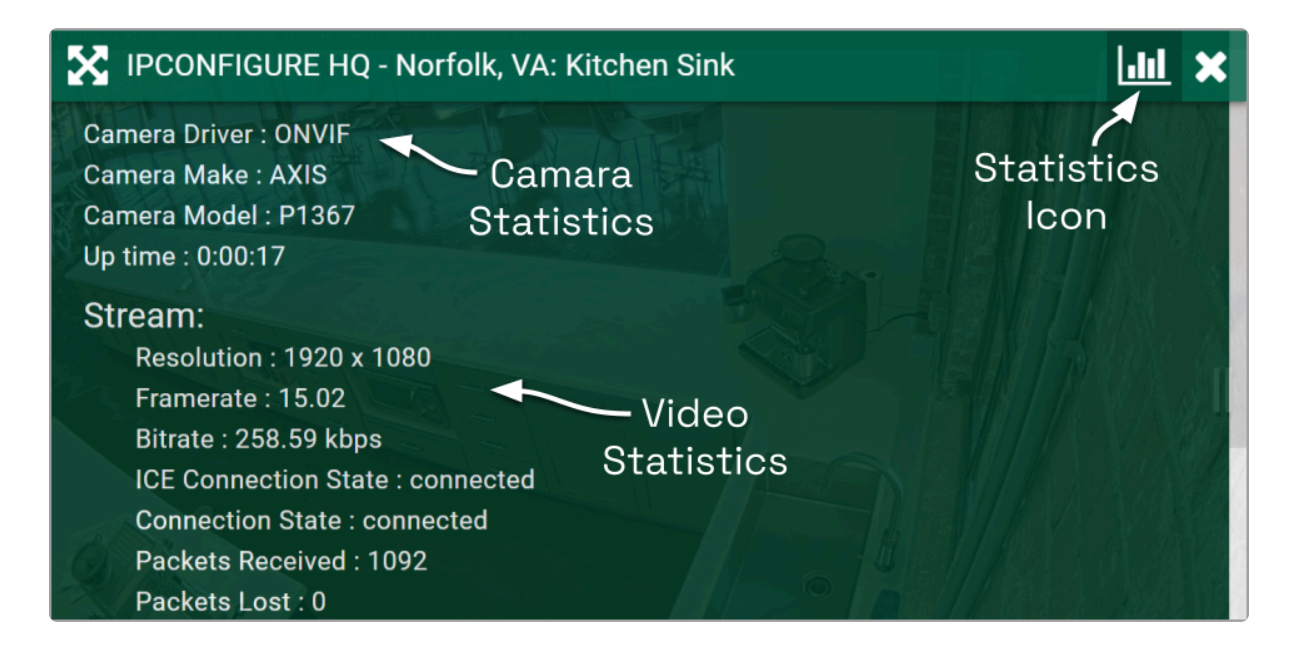

The Player statistics are often used to diagnose video viewing and recording<br>issues. For example, if the packet loss statistic steadily increases over a per issues. For example, if the packet loss statistic steadily increases over a period of 30 seconds or more, this indicates a network issue that will prevent the software from successfully viewing video from the camera. For more details, refer to the Orchid Alto VMS [Administrator Guide](https://www.manula.com/manuals/ipconfigure/orchid-alto-vms-administrator-guide).

### <span id="page-40-0"></span>**Time Zone Alert**

Orchid Alto VMS provides a small overlay on the Player if the system detects that the client machine and the Recording server are in different time zones. This Time Zone Alert serves as a reminder that may become important as you review and potentially report on the video.

As you review video, remember that the Timeline Bar will reflect the time zone for the client machine (that is, the computer you are using). If the Time Zone Alert overlay appears, it will reflect the time zone of the Recording server, relative to your client machine. In the example pictured below, the Time Zone Alert is "+4 hrs." This means that the Recording server is four hours ahead of the client machine. The time at the Timeline Bar reads 11:54, and the time at the Recording server is 15:54.

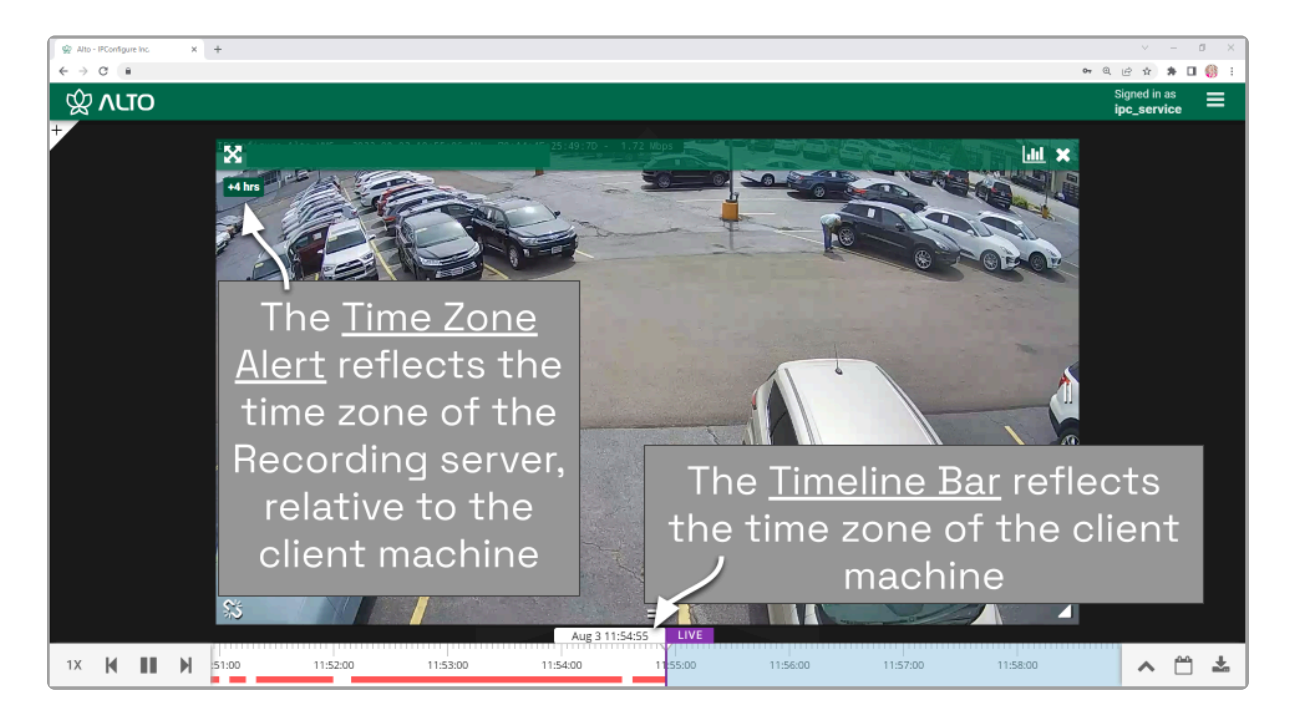

#### This overlay will only appear if there is a difference in the two time zones.

1. To view specific time zone information, click on the overlay. The overlay will expand to display the time zone for both the Recording server and the Client (as in the image below).

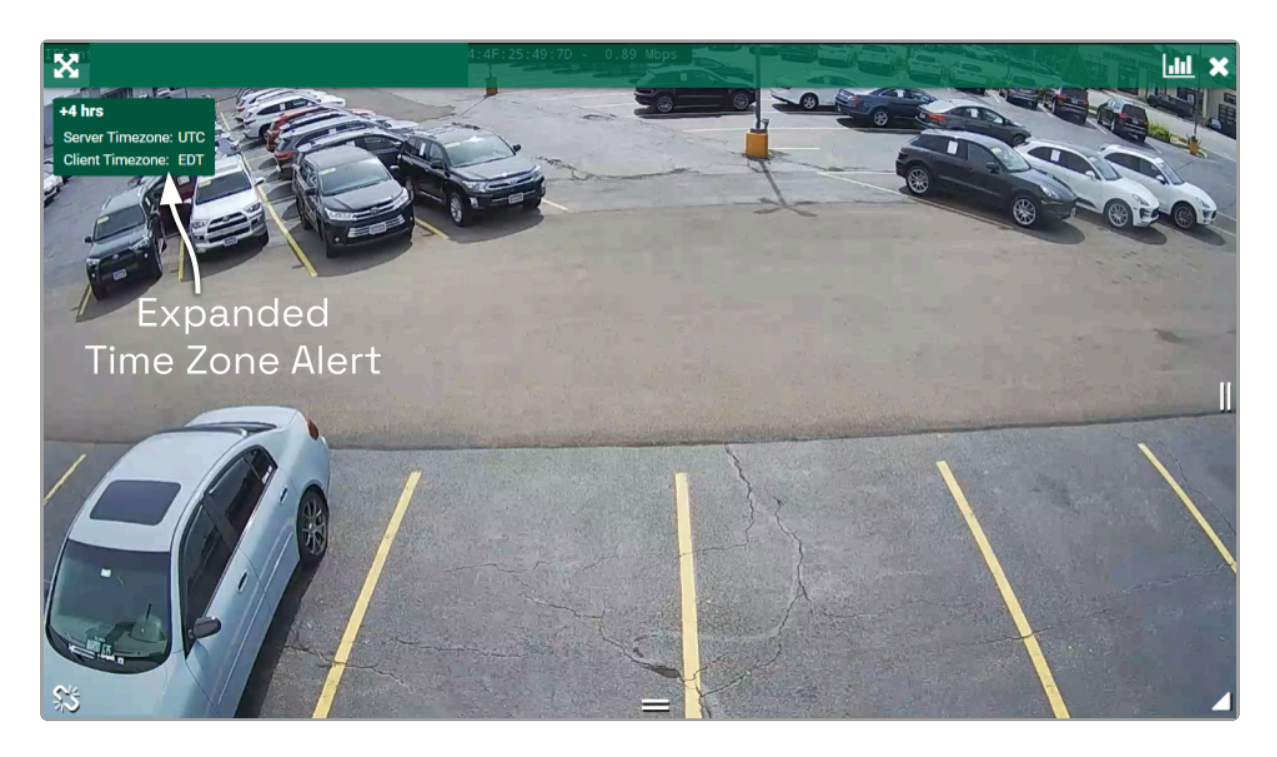

### <span id="page-42-0"></span>**Timeline Bar Overview**

The Timeline Bar is an essential tool for transitioning between live and recorded video, searching for specific portions of video, and exporting video. The diagram below will help you become familiar with the Timeline Bar.

One important point to remember is that the Timeline Bar represents all of the linked Players on the Stage (meaning all of the Players for which you are not currently performing an in-cell search). So if you pause the Timeline Bar at June 13 at 8:00 AM, each of the linked Players will display video from that point in time (as long as there is video available).

(See also [Viewing Video](#page-44-0) and [Exporting Video.](#page-52-0))

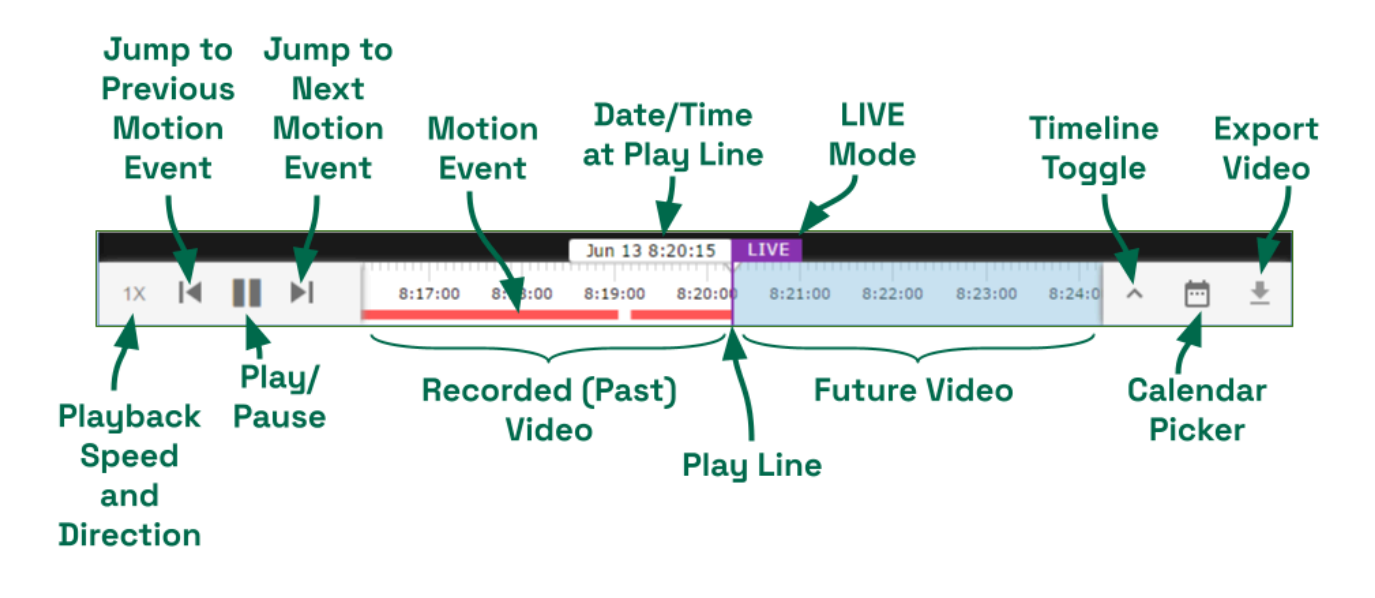

### <span id="page-43-0"></span>**About Motion Events**

A motion event will occur when the software detects movement in the video. When this happens, the software marks the event on the Timeline Bar with a red bar. This bar will remain on the Timeline Bar as long as the motion continues.

- The Previous Motion Event and Next Motion Event playback controls allow you to jump backward and forward from one motion event to the next.
- When a Player is in full-screen mode, the motion events for that Player are the only motion events displayed on the Timeline Bar.
- During an in-cell search, the in-cell search Timeline Bar displays motion events for that Player only; the main Timeline Bar displays motion events for all of the Players still linked to the main Timeline Bar.

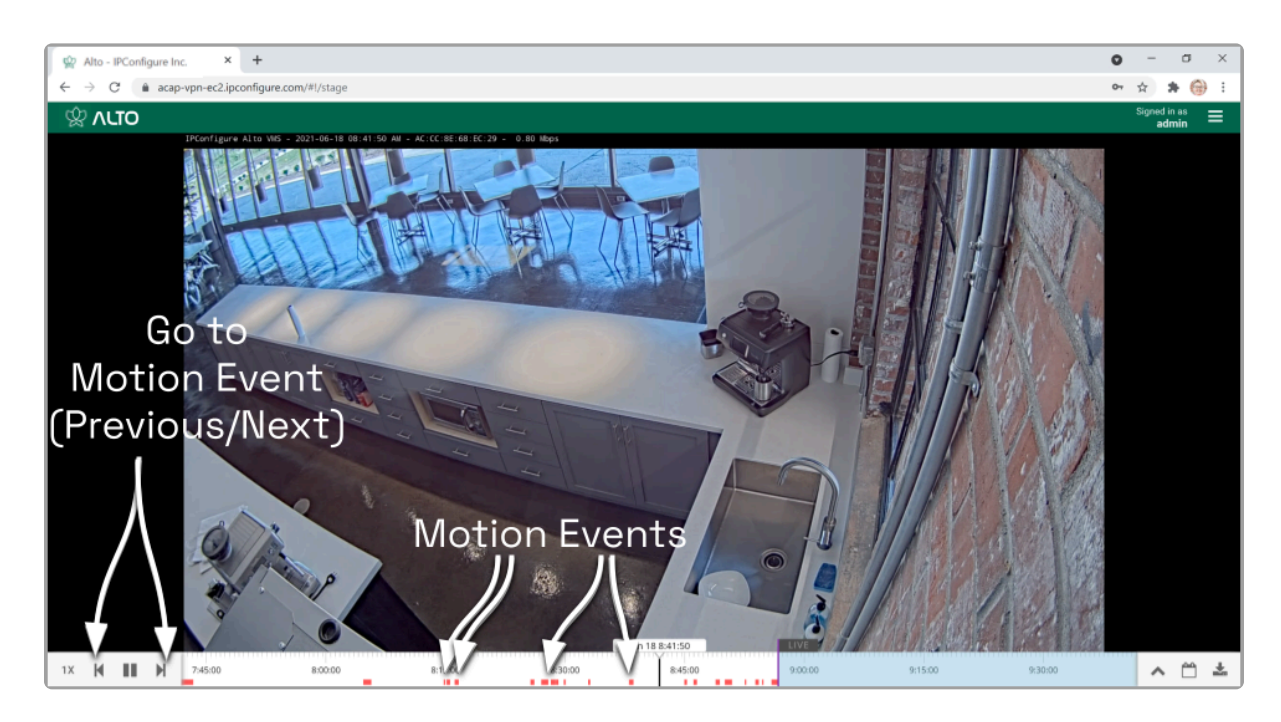

<sup>\*</sup> By default, motion detection is enabled for all cameras. However, your system<br>administrator may have altered or disabled motion detection for cameras on administrator may have altered or disabled motion detection for cameras on your system.

### <span id="page-44-0"></span>**Viewing Video**

The Stage screen provides various options for viewing live and recorded video. These options, along with the functionality of the Timeline Bar and the adjacent tools will vary depending on the permissions of the signed-in user.

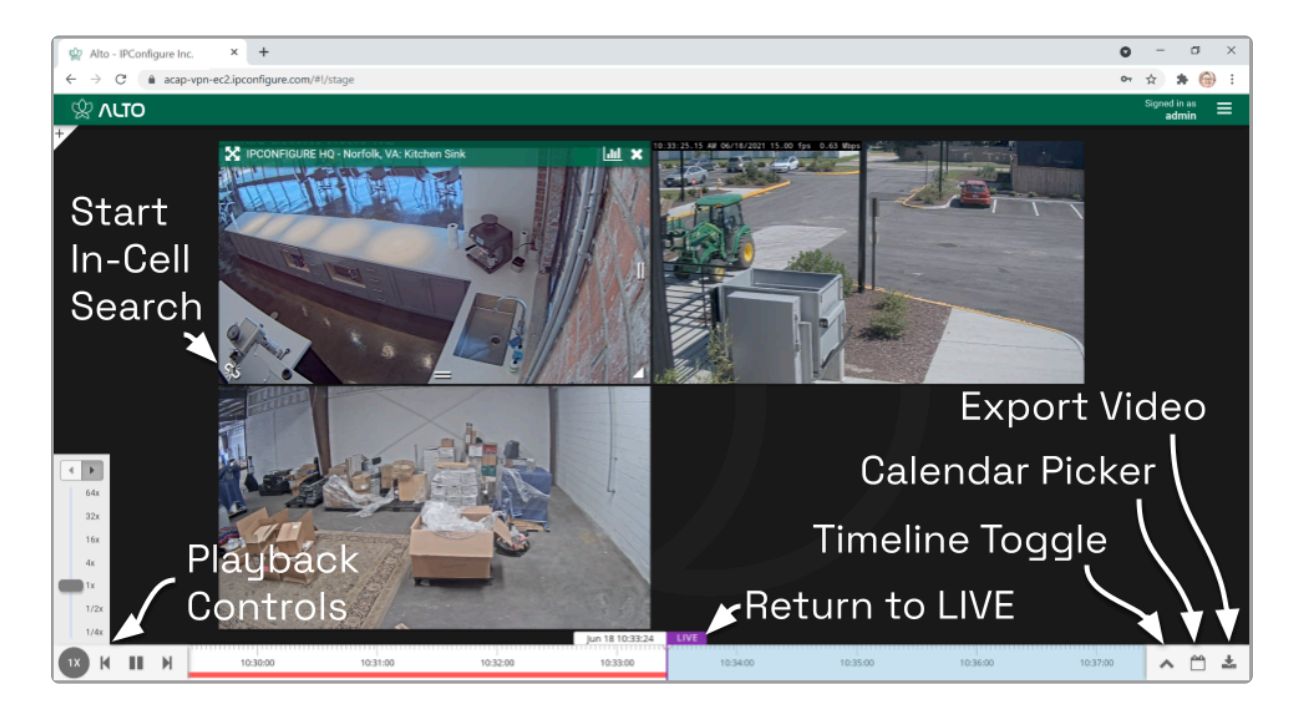

### <span id="page-45-0"></span>**Tips on Viewing Video**

- 1. Add the Players you want to view to the Stage.
- 2. If you want to view live video on all of the linked Players, make sure the Timeline Bar's LIVE icon appears in purple. If the LIVE icon is grey, click on it to return to live mode.
- 3. Click anywhere in the white region of the Timeline Bar to view recorded video on all of the linked Players (as permissions allow).
	- a. Use additional clicks to make small adjustments to the position of the play line.
	- b. Click and drag the mouse to the right to go further into the past.
	- c. Roll your mouse wheel up/down to, respectively, zoom in/out on the Timeline Bar.
- 4. A red line on the Timeline Bar indicates that motion has been detected for at least one of the linked Players. (Unlinked Players will have their own in-cell Timeline Bar with motion detection indicators.) Use the playback controls on the Timeline Bar to jump to the previous and next motion events.

The permissions required to view recorded video are not available to all users.

If you are attempting to view recorded video and the Player on the Stage displays an error icon, this will indicate that Orchid Alto VMS was unable to retrieve video data. This typically means that there is no recorded video for the selected time period.

### <span id="page-46-0"></span>**Basic Playback Controls**

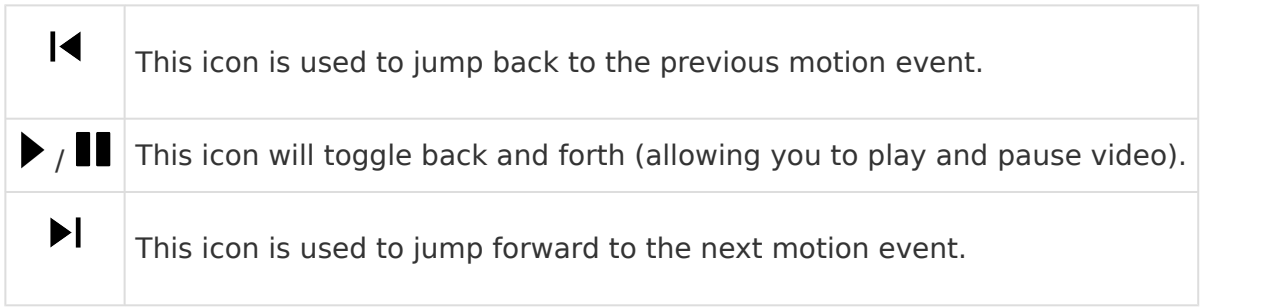

1. Click one of the Playback icons to jump to a previous motion event, pause/play video playback, or jump to the next motion event.

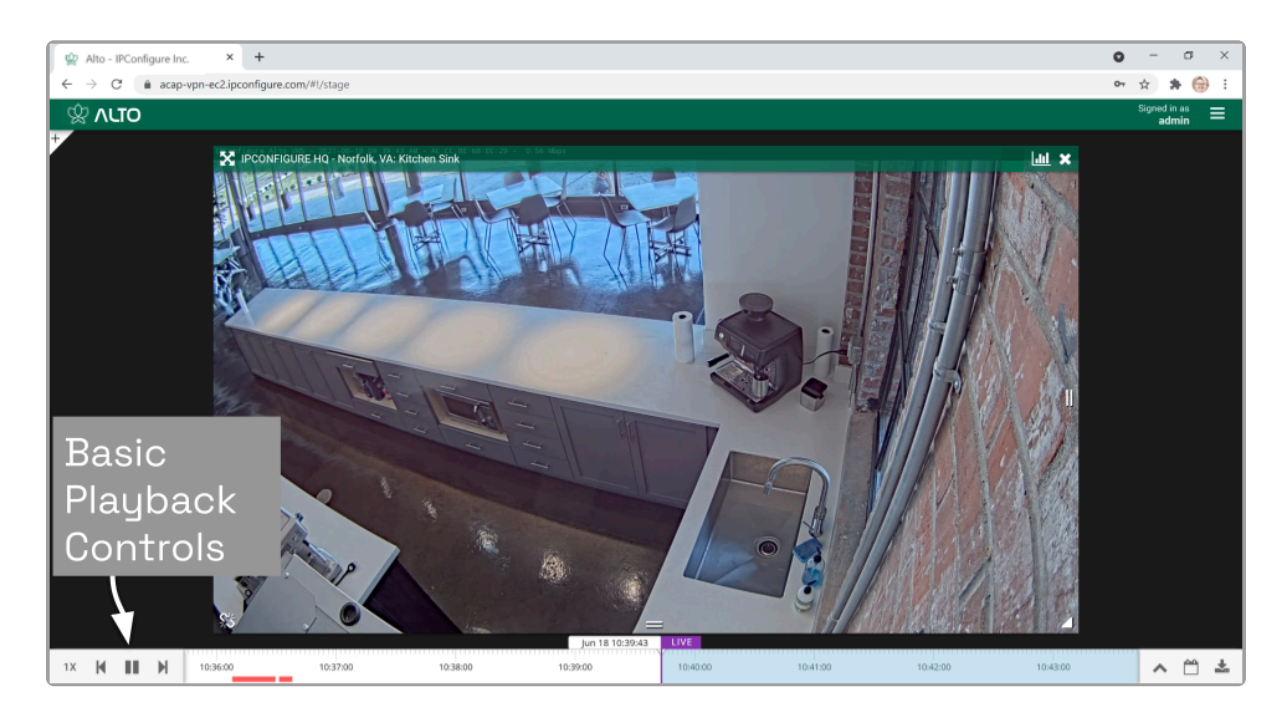

Like most playback controls, the Play and Pause icons toggle back and forth. **\***

### <span id="page-47-0"></span>**Playback Speed Control**

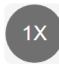

This is the *Playback Speed* icon.

- 1. Click the Playback Speed icon to activate the playback speed and direction controls.
- 2. Then click on one of the speed settings to increase or decrease the speed at which you review the recorded video. Available selections include the following:
	- a. Slow Motion (at  $\frac{1}{4}$  or  $\frac{1}{2}$  of the normal speed)
	- b. Actual Speed (at 1x)
	- c. Fast Forward (at 4, 16, 32, or 64 times the normal speed)

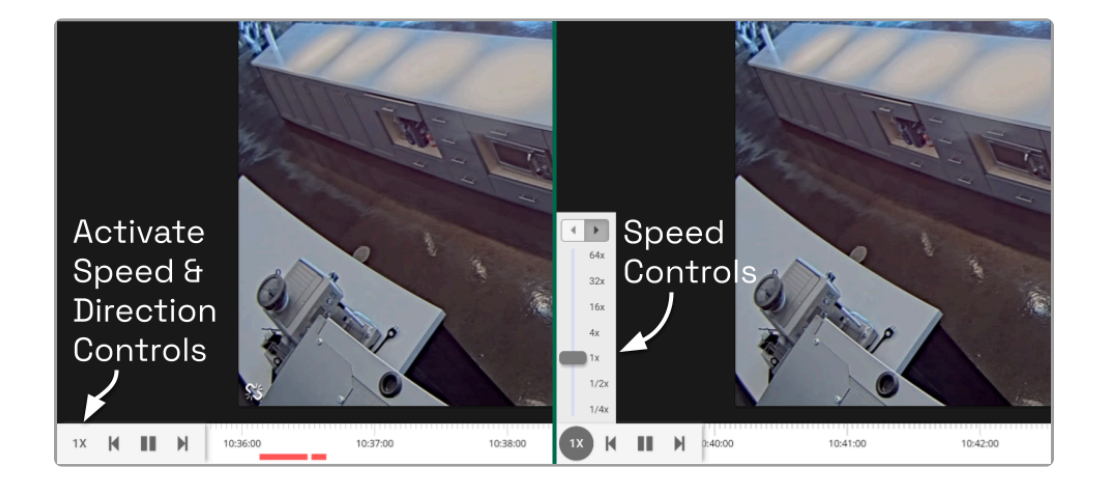

### <span id="page-48-0"></span>**Playback Direction**

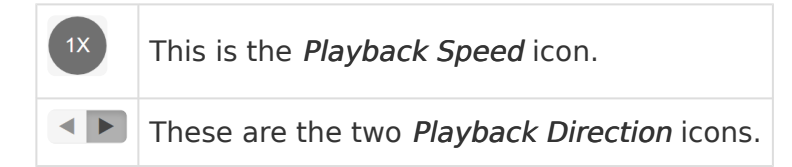

- 1. First click the *Playback Speed* icon to access the playback speed and direction controls.
- 2. Then click one of the Playback Direction icons to (from left to right) play the recorded video in reverse, or play the recorded video in forward motion.

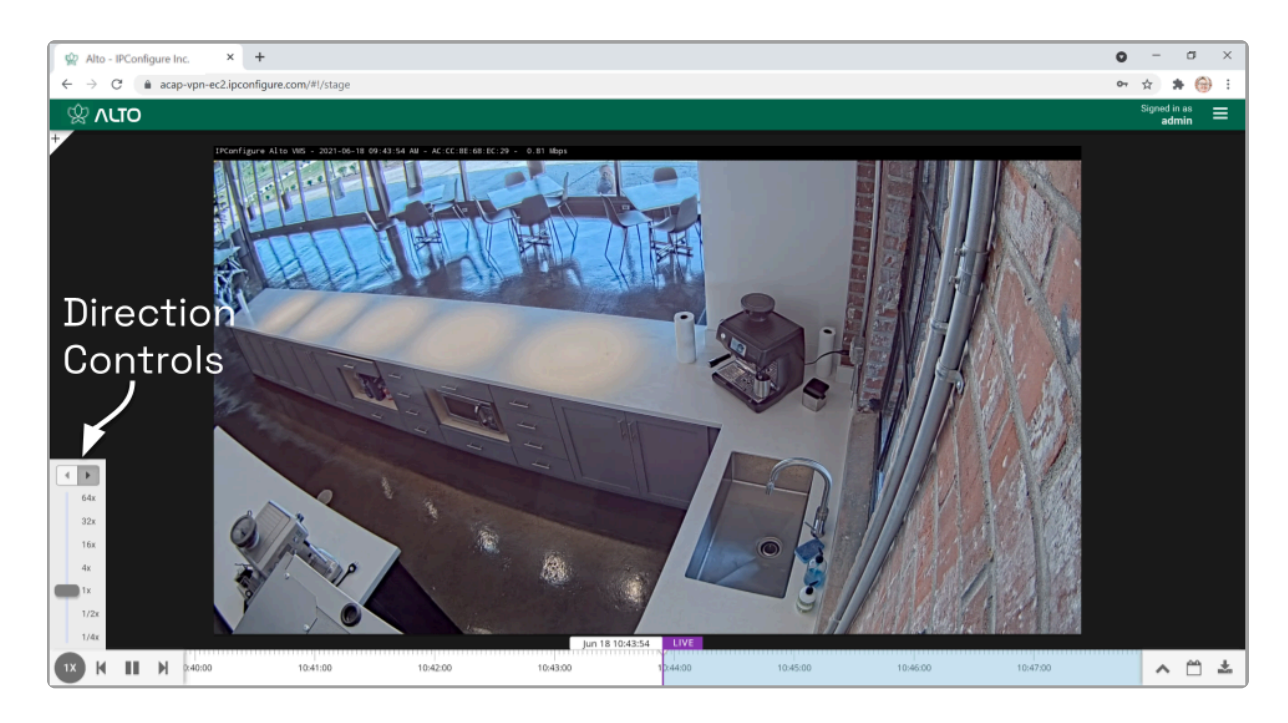

### <span id="page-49-0"></span>**Calendar Picker**

This is the *Calendar* icon.

If you need to review video from a specific time period, try using the Calendar Picker tool.

1. Click the Calendar icon (to the right of the Timeline Toggle icon) to open the Calendar Picker.

From the Calendar Picker, you have the ability to select the date and time for which you want to review video. Green dots (underneath each date) indicate that video is available for the cameras on the Stage. In the example below, we see the following:

- Video is unavailable June 1st through the 4th (either because the video archives have already been overwritten, or the system was not online).
- The dot on June 5th is lighter because only partial recording is available (due to retention rules, motion-only recording, or other factors, for one or more cameras on the *Stage*).
- Bright dots (on most days between June 6th through the 16th) indicate that complete video is available.
- Video is unavailable June 18th to the 30th because those are future dates.

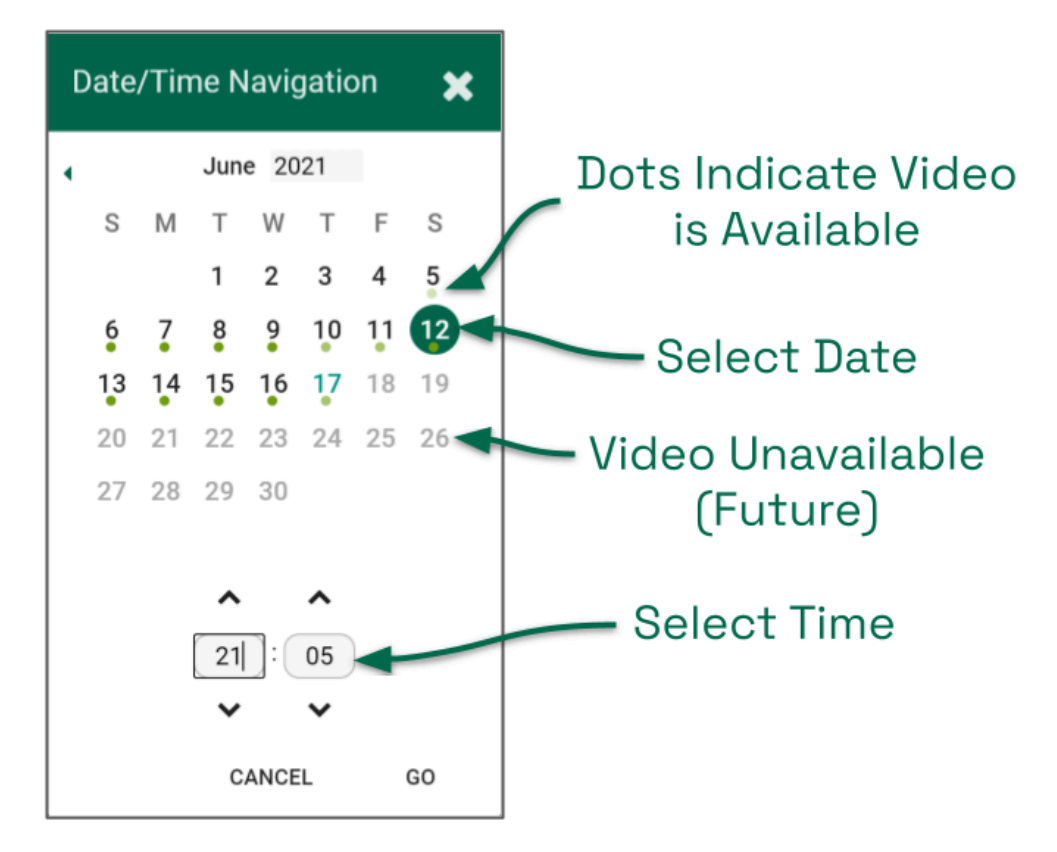

2. Click a different date and time (as needed) from the calendar, then click the Go button. The software will jump to the selected date and time on the Timeline Bar.

### <span id="page-50-0"></span>**In-Cell Search**

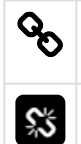

This *Link* icon is used to end an In-cell search.

This Un-Link icon is used to start an In-cell search.

- 1. To perform an In-cell search, position the mouse over the Player; this will activate the grab handles and the image header.
- 2. Click the Un-Link icon in the bottom-left corner of the Player to open the search Timeline Bar for that Player. This essentially detaches the Player from the main Timeline Bar and allows you to view video on this Player from a different date/time. (You cannot export video from an in-cell search.)

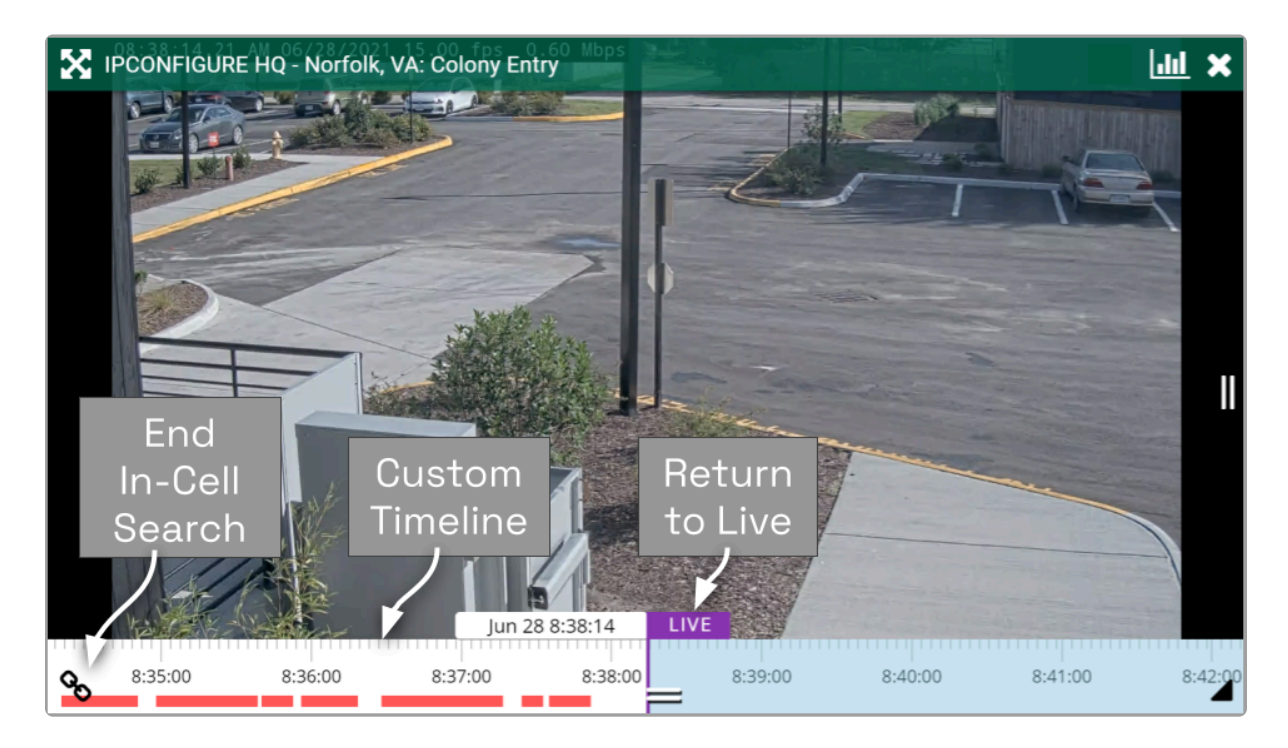

3. Select the Link icon to end the in-cell search and reconnect to the main Timeline Bar.

### <span id="page-51-0"></span>**Motion-Only Recording**

Orchid Alto VMS supports a recording style that will record video only when motion is detected. Because of this, when you review recorded footage, some Players will not always display video.

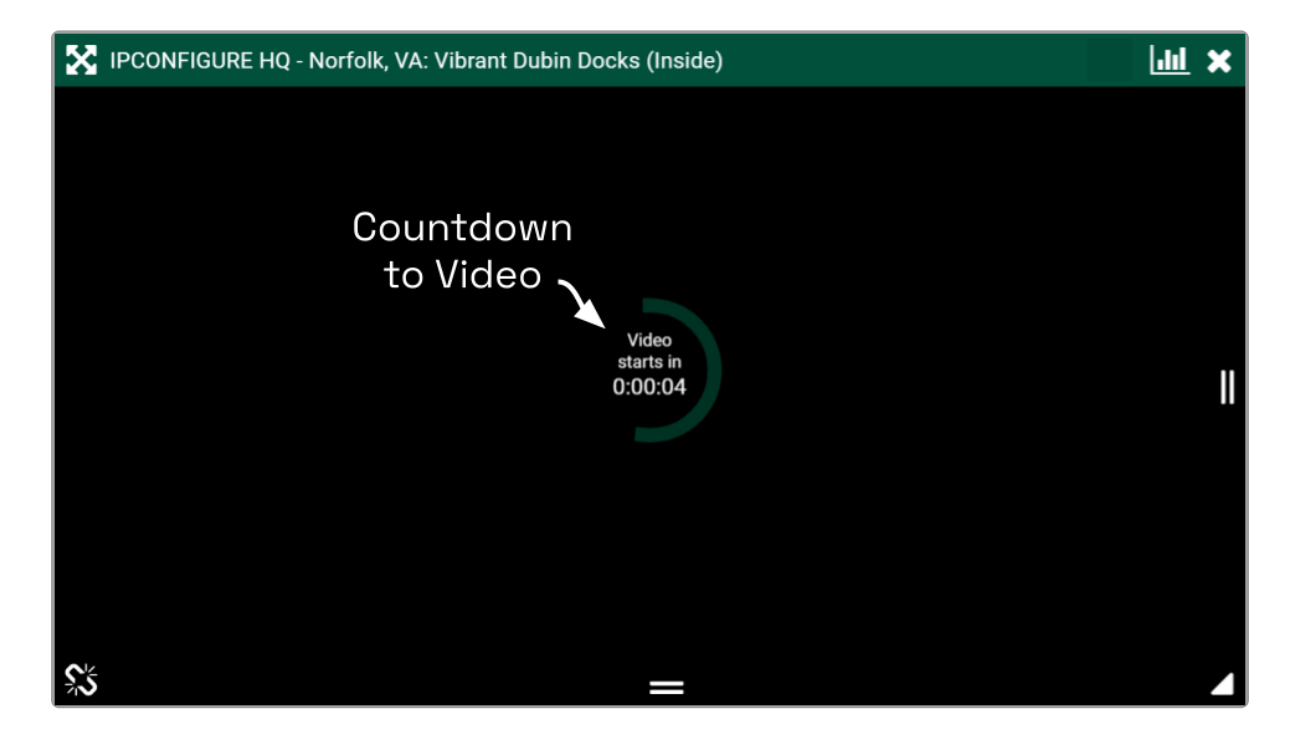

Players associated with this recording style will provide a countdown to the next motion event. (This way, even when no video is displayed, you will know that the camera and the system are still working.)

You may see a similar countdown (even on Players using other recording styles) when a Player simply doesn't have any recorded video for the specified time period.

### <span id="page-52-0"></span>**Exporting Video**

If you need to export video to a file (for permanent storage or sharing), there are additional tools that will enable you to select and save that video. Orchid Alto VMS offers two methods for exporting video. The first method is the quicker of the two, accomplished by simply plugging in a date/time range and selecting a camera stream. The second method is more involved, allowing for looped video review and selection.

The permissions required to export recorded video are not available to all users.

\* Orchid Alto VMS Administrators are also able to export video to the Library.<br>Please refer to the **Orchid Alto VMS Administrator Guide** for more details. Please refer to the Orchid Alto VMS [Administrator Guide](https://www.manula.com/manuals/ipconfigure/orchid-alto-vms-administrator-guide) for more details.

### <span id="page-53-0"></span>**Export by Date/Time Range**

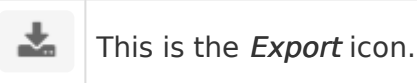

If you need video for a specific date and time range, this method is the easiest way to obtain it.

The permissions required to export video may not be available to all users.

- 1. First, be sure that the Players you need are on the Stage.
- 2. Click the Export icon on the Timeline Bar. The Save Video screen will appear.

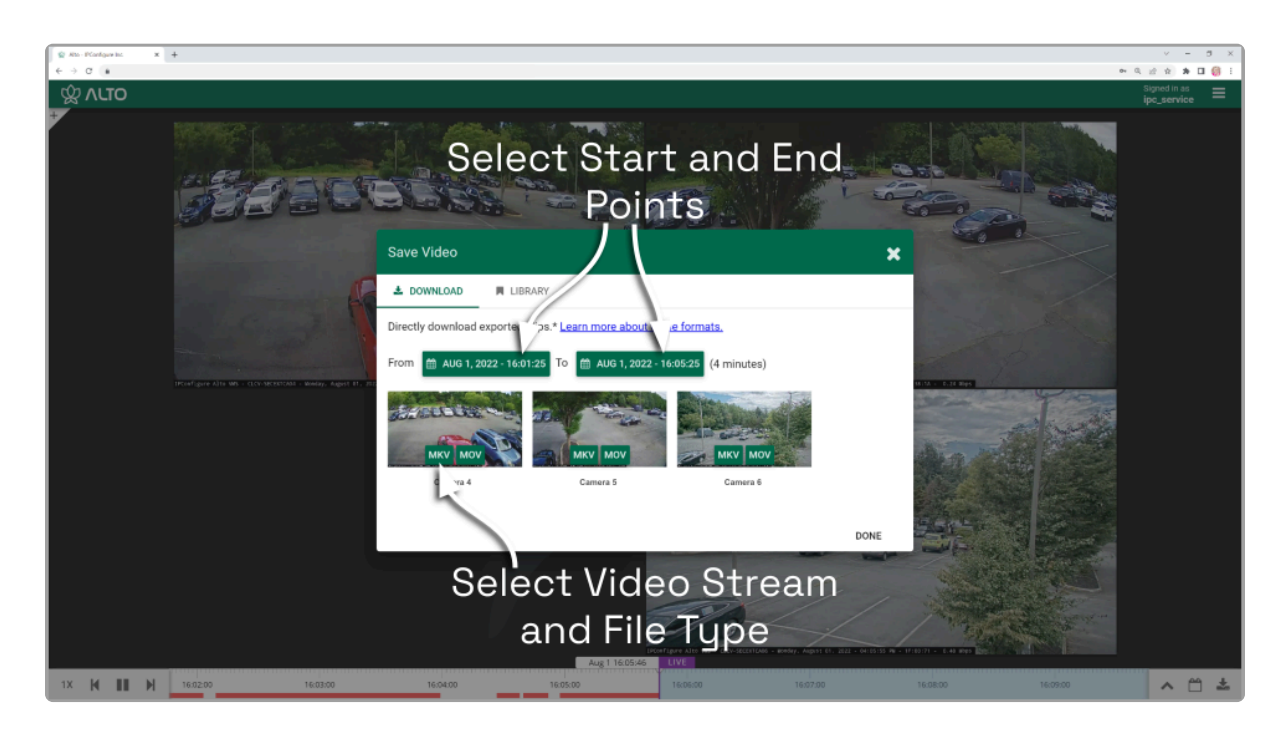

The Save Video screen will display a thumbnail representing each of the Players that were on the Stage. For each one, you will also see buttons that represent the video file types. Orchid Alto VMS supports the following video file types:

- Matroska video files (MKV): this is an open-standard video container that Orchid Alto VMS uses internally for saving video archives. MKV files are supported by all modern video players, including VLC and Windows Media Player starting in Windows 10. MKV video export is now available using iOS devices.
- QuickTime video files (MOV): this is an older video format that is supported by Mac OS X and older versions of Windows Media Player. Starting in version 22.3, Orchid Alto VMS can export MOV files for iOS Safari versions 13 and higher.
- Dewarp: Orchid Alto VMS supports a dewarp file type that provides the Perspective view from a fisheye camera. This export process actually produces a ZIP file containing an

HTML file (the player) and an MP4 file (the video file). This export file type is supported by Google Chrome and Mozilla Firefox. (The dewarp file type is only available if the dewarping feature is supported and enabled on the fisheye camera.)

For more information on these video file types, click the Learn more about these formats link (on the Save Video screen).

3. Click the first *Calendar* button (on the left) to select the date and time at which the video export will start.

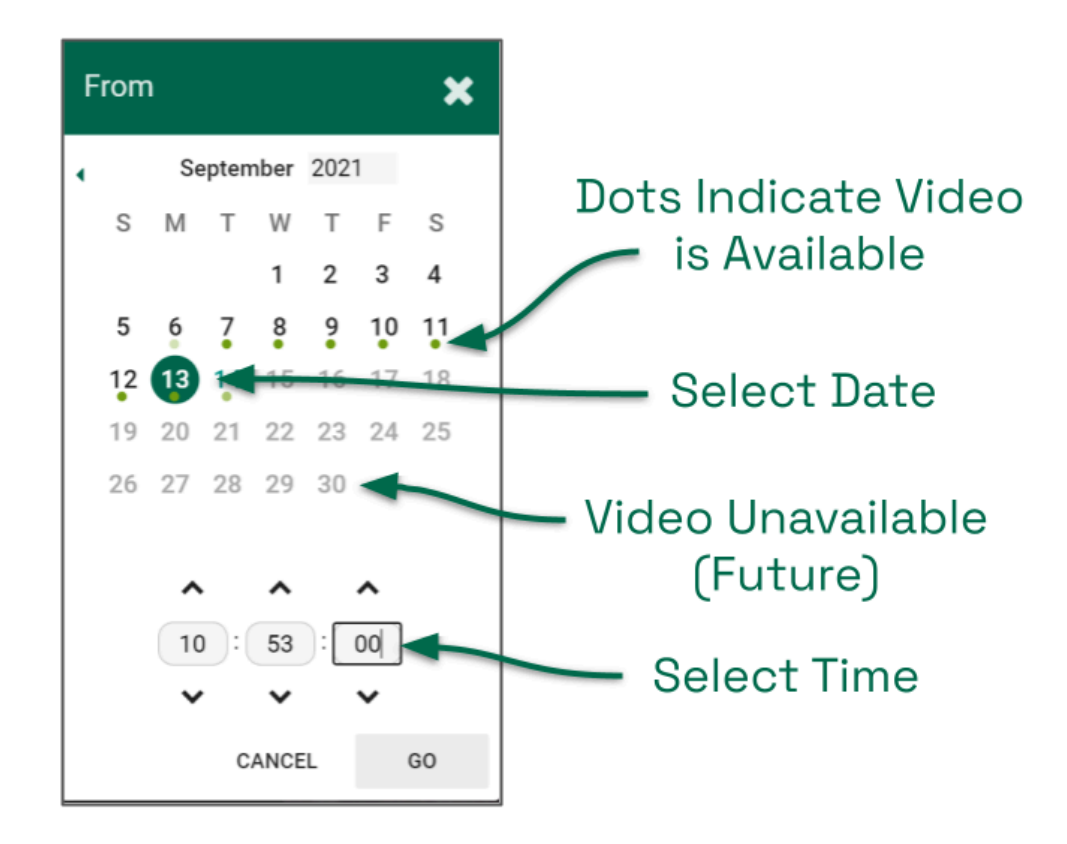

When the calendar opens, you have the ability to select the date and time for the starting point for your video export. Green dots (underneath each date) indicate that video is available for one or more of the cameras on the Stage.

- 4. Select the date and time, then click Go. (You may receive a warning that your selected range exceeds the allowable export duration. For now, proceed to the next step.)
- 5. Click the second *Calendar* button (on the right) to select the date and time at which the video export will end. Select the date and time, then click Go. (The export duration of the selected range will appear on the screen. If a warning still appears, you will need to shorten the export duration by selecting a new start or end time.)
- 6. Now that you have selected the range, select the Player you want to export by clicking on the button that represents the video file type you want to export for that Player.
- 7. Once you select a file type, Orchid Alto VMS will begin downloading the video. Check your web browser's list of downloaded files to retrieve the video. The exported video file name

is based on the camera name and includes the event date and time in Coordinated Universal Time (UTC).

- 8. Notice that the Save Video screen is still open. If there were multiple Players on the Stage when you selected the video, you may export video from another Player from the same time period. (Follow steps 6 and 7.)
- 9. Press the *Done* button when you are done exporting this selection of video.

### <span id="page-56-0"></span>**Export by Timeline Selection**

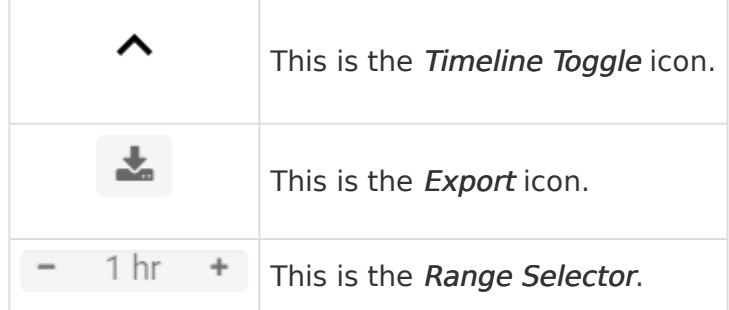

If you need a chance to narrow and review the video that you are exporting, this export option is your best bet. This option involves two basic steps: selecting the video, and exporting the video.

The permissions required to export video may not be available to all users.

- 1. First, be sure that the Players you need are on the Stage.
- 2. Use the Calendar Picker, if needed, to focus your search around a certain date and time.
- 3. Click the Timeline Toggle icon to expand the Timeline Bar. There will now be two timelines you can use to identify and select the video you want to export.

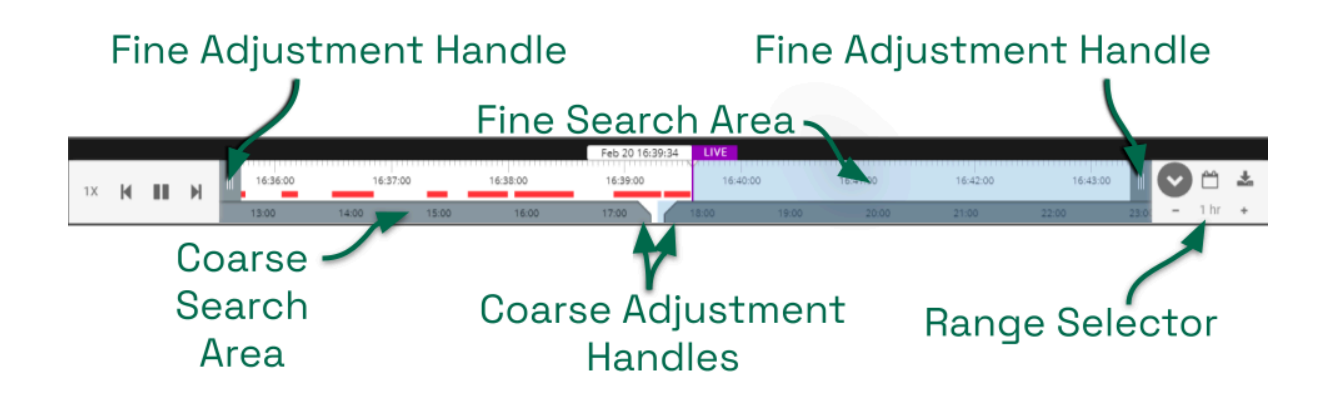

The bottom timeline represents the Coarse Search Area which displays a broad range of time. The top timeline represents the Fine Search Area which is used to pinpoint a specific range of time within the Coarse Search Area. Once that specific range is defined, all of the linked Players will play the selected video in a loop for review.

- 4. Use the Range Selector to increase and decrease the Timeline Bar increments and amount of time displayed in the Coarse Search Area.
- 5. Click and drag the Coarse Adjustment Handles to narrow the video search area. The area between the handles represents the narrowed search area (which is now reflected in the Fine Search Area).
- 6. Click and drag the Fine Adjustment Handles to further narrow the search and finalize the video selection for export. Review the final loop as needed. (The default maximum amount of video you can select for export is 1 hour.)
- 7. Once you have selected video, click the *Export* icon to open the Save Video screen.

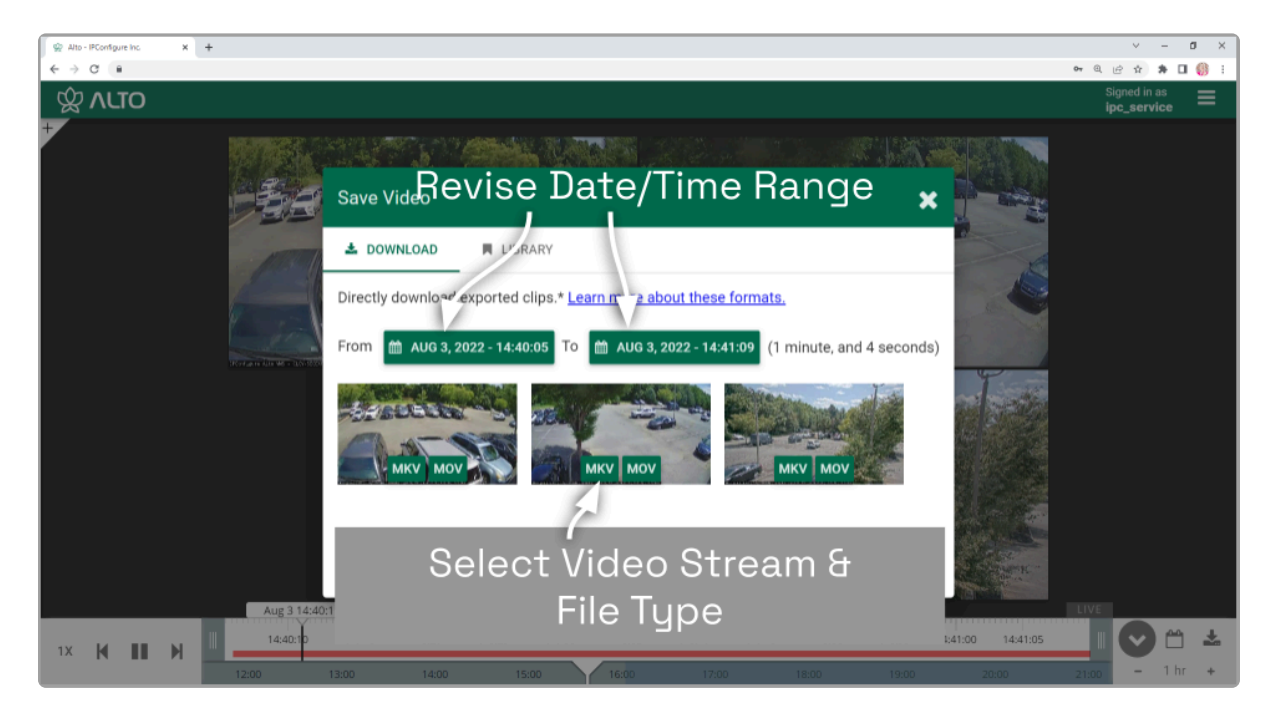

- 8. You may use the *Calendar* buttons to revise your start and end dates/times, if needed.
- 9. The Save Video screen will display a thumbnail representing each of the Players that were on the Stage. To select one of these for export, find the Player you want, then select the file type you want to export. Orchid Alto VMS supports the MKV, MOV, and Dewarp video file types (as explained earlier).
- 10. Once you select a file type, Orchid Alto VMS will begin downloading the video. Check your web browser's list of downloaded files to retrieve the video. (Remember: You'll be looking for an MKV, MOV, or ZIP file.) The exported video file name is based on the camera name and includes the event date and time in Coordinated Universal Time (UTC).
- 11. Notice that the Save Video screen is still open. If there were multiple Players on the Stage when you selected the video, you may export video from other Players from the same time period. (Follow steps 9 and 10.)
- 12. Press the Done button when you are done exporting this selection of video.

### <span id="page-58-0"></span>**Viewing Exported Video**

Once you have exported a video clip, go to your Downloads folder to find and play the exported video. The sections below will describe the basic viewing process for each of the video file types.

#### **MKV and MOV Files**

1. In the Downloads folder, look for an MKV or an MOV file. The exported video file name includes "alto-recording-service" plus the camera name, and the event date and time in Coordinated Universal Time (UTC).

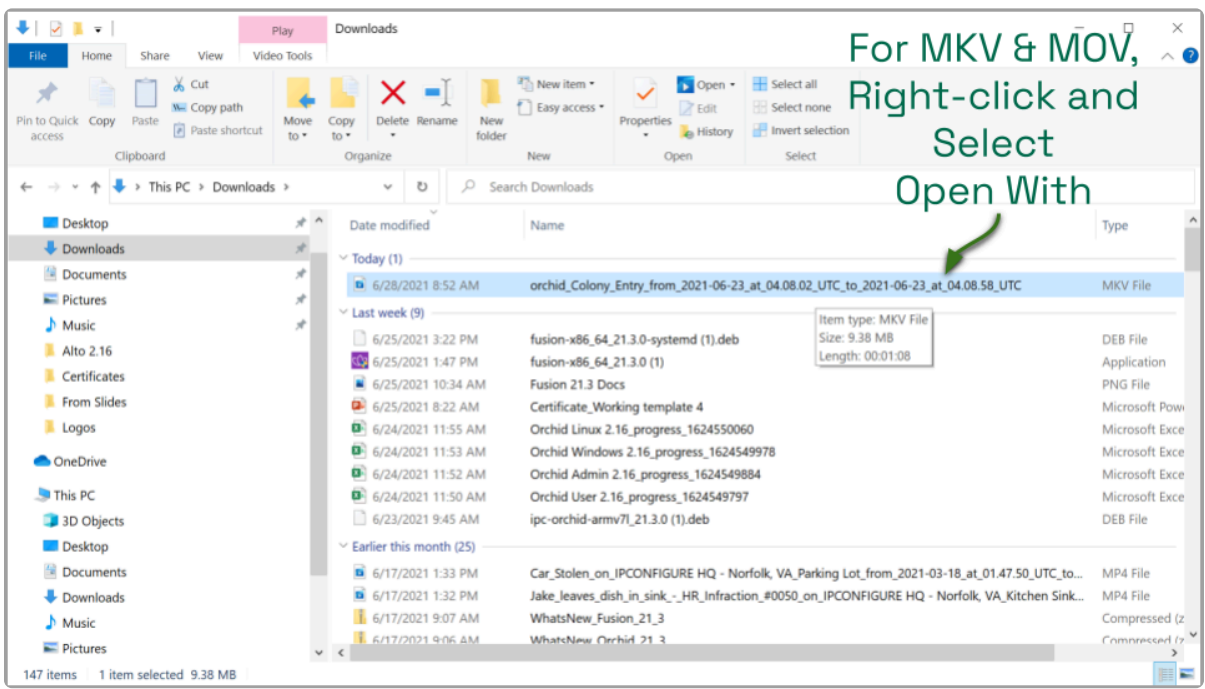

- 2. Right-click on the file and select Open with.
- 3. Select a media player from the list, like VLC Media Player. The video will open and play.

#### **Dewarp Files**

1. In the Downloads folder, look for a ZIP file. The exported video file name includes "altorecording-service" plus the camera name, and the event date/time in Coordinated Universal Time (UTC).

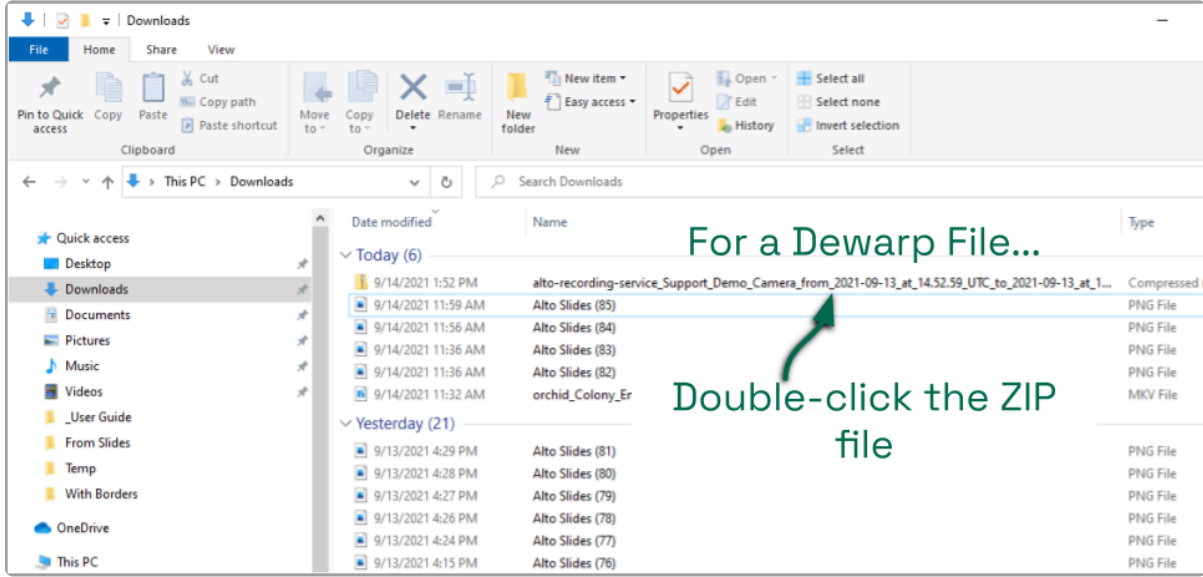

2. Double-click on the ZIP file to reveal the contents of the file. Notice that the ZIP file contains an HTML file (the player) and an MP4 file (the video file).

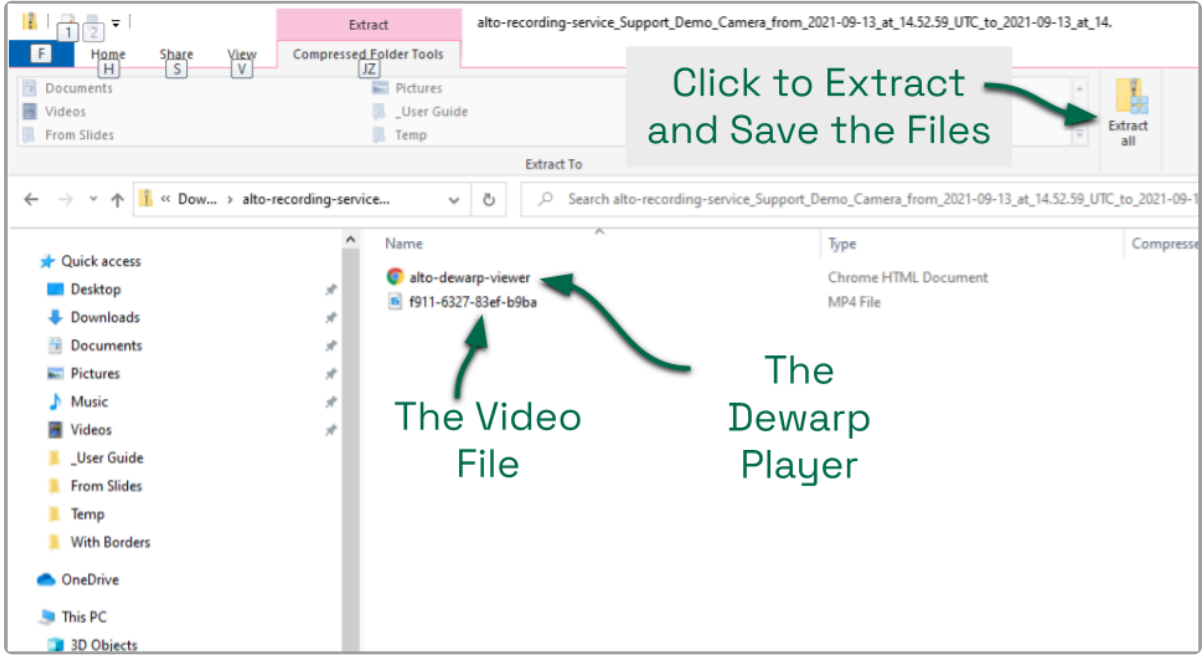

- 3. To save and play the video:
	- a. Click the *Extract all* button.
	- b. Use the Browse button to select a folder for saving the player and the media file.
	- c. Click Select Folder.
	- d. Then click the Extract button.
	- e. When the extraction is complete, navigate to the folder to which you saved the HTML file and the media file.
	- f. Double-click on the HTML file to open the Alto Dewarp Player.
	- g. Click on the Select File button.
	- h. Navigate to the folder to which you saved the files, then double-click on the MP4 media file. (The file will open and play.)
- i. Control the video with the Play and Pause buttons.
- ii. Close the browser tab to close the player.

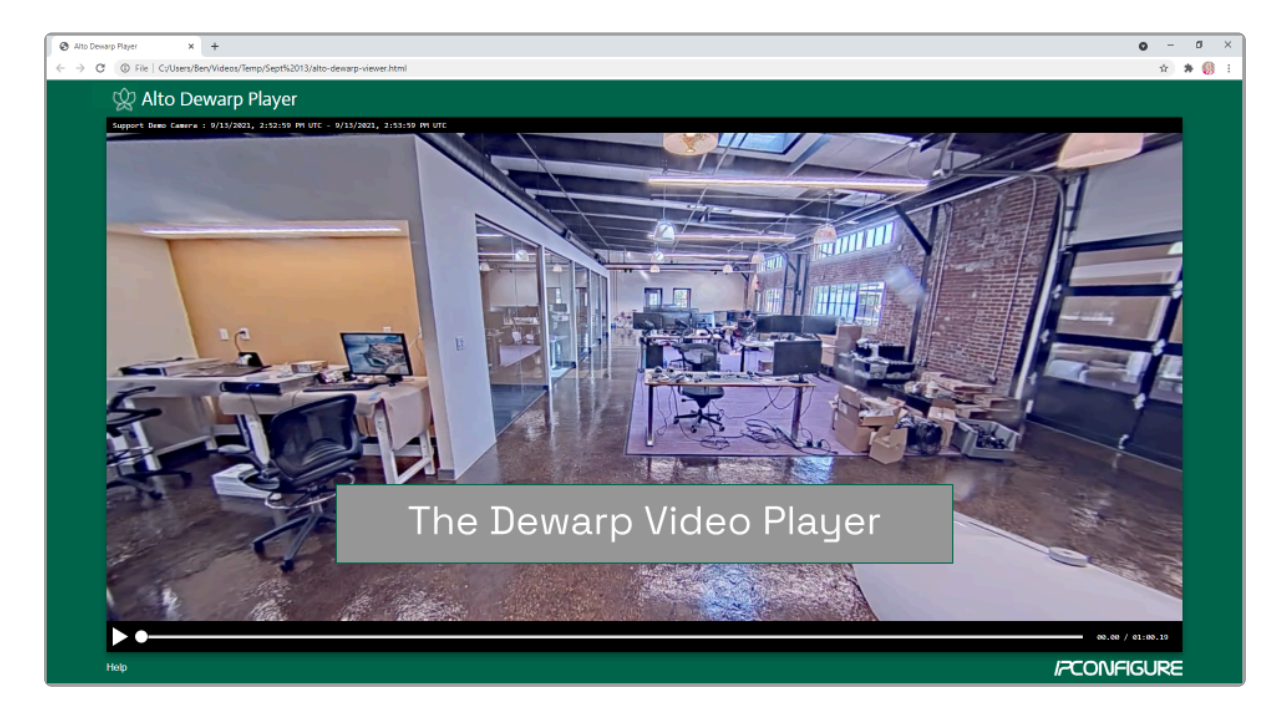

You can play the media file directly by double-clicking on the MP4 file, but this<br>will not produce the dewarped version; you will view the standard fisheye vers will not produce the dewarped version; you will view the standard fisheye version of the video.

## <span id="page-61-0"></span>**Exporting – Additional Notes**

### **No Archives**

"There are no archives in the specified region." This error indicates that there is no video available for the selected time period. This may mean that the Recording server was not recording video, or that the video archives may have already been overwritten.

#### **No Apparent Response**

If Orchid Alto VMS appears to stop responding after you've selected the file type for export, check the following:

- Look for an error icon in the web browser's address bar. Pop-up blockers may be preventing Orchid Alto VMS from opening a new page.
- Look in the system tray or in the Downloads folder for an indication that the video has been exported.

### <span id="page-62-0"></span>**The Orchid VMS Mobile App**

Beginning with version 22.3, you may use the Orchid VMS mobile app to connect to, and view video from, Orchid Alto VMS. Key features of the App include the following:

- Connect to any Orchid VMS (including Core, Fusion, Hybrid, and Alto)
- Log in once for instant, no-prompt access from your mobile device
- View live and recorded video
- Download and export video events
- Full access to administrative features for admin users

Your permissions will determine which features you have access to. **\***

### <span id="page-63-0"></span>**System Requirements**

In preparing to use the Orchid VMS mobile app, please keep the following requirements in mind:

- Compatible with iOS and Android devices
- Orchid servers must be running version 22.3 or greater
- Orchid servers must be using HTTPS in order for the mobile app to connect
- Mobile users must have local Orchid credentials (External authentication is not supported in the app)

Here are some additional notes on using the mobile app:

- Maps cannot be uploaded from the mobile app
- The mobile app cannot access Library items hosted on an external cloud storage application
- The Camera Bag viewing options have been hidden on devices with smaller screen sizes
- Experiment with the portrait and landscape screen orientation to optimize your experience

### <span id="page-64-0"></span>**Installation and Getting Started**

The Orchid VMS mobile app is easy to install and access. Review the two sections below and you'll be up and running in no time.

#### **Installing the App**

- 1. Using your mobile device, go to the Apple App Store or the Google Play Store.
- 2. Search for "Orchid VMS."
- 3. When your search results appear, click on Orchid VMS.
- 4. Click the *Install* button, then wait for the installation to finish.

### **Getting Started**

- 1. Once the installation is complete, click the Open button to open the app.
- 2. Click the Get Started button.
- 3. Enter the path to your Orchid server. (Remember: a valid HTTPS URL is required.)

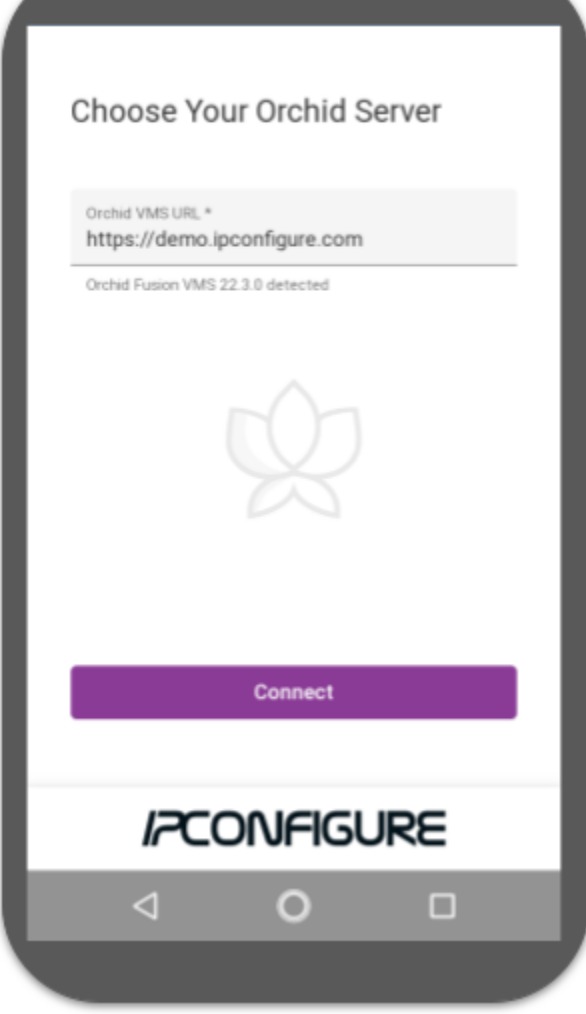

- 4. Click the Connect button.
- 5. Now enter your username and password and click Sign In. (If it appears, you need to mark the I have read and accept… checkbox to acknowledge that you accept the terms of the access agreement.)

When you exit the app, if you select the Leave sign out option, this will be the only time that you have to sign in to that server.

## <span id="page-66-0"></span>**Using the Orchid VMS Mobile App**

After you sign in, you will be able to use all of your favorite Orchid features:

- View live and recorded video.
- Add, resize, and move Players as needed.
- Tap on a Player to activate the header and Player tools.
- Use the Timeline Bar, Calendar Picker button, and Playback tools to find the video you're looking for.
- Export video to your local device or to the Library (if available).

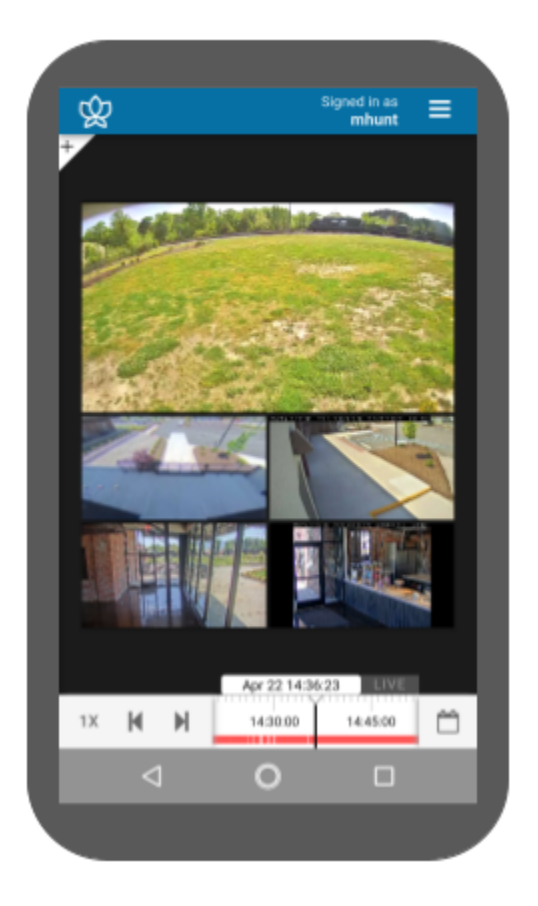

Here are a few tips to keep in mind:

- Try experimenting with portrait and landscape screen orientation.
	- Turn your device 90 degrees (to the right or left) to change the orientation.
	- Some features, like the Camera Bag, may be best viewed in the device's portrait orientation.
	- Other features, like the Stage, may be best viewed in landscape mode.
- Sometimes, it might help to take a Player to full-screen size when trying to access a specific tool (like PTZ controls or statistics).
- This User Guide should contain all of the information you need to use Orchid Alto VMS on your computer or in the app.

### <span id="page-67-0"></span>**Signing Out**

There are a couple of sign out options for exiting the Orchid VMS mobile app.

#### **The Leave Option**

The Leave option allows you to exit the app and return to the Choose Your Orchid Server screen. This option allows you to do either of the following:

- Re-enter the same server without signing in.
- Enter a new URL to open a different server.
- 1. Go to the System Menu, then click Leave.

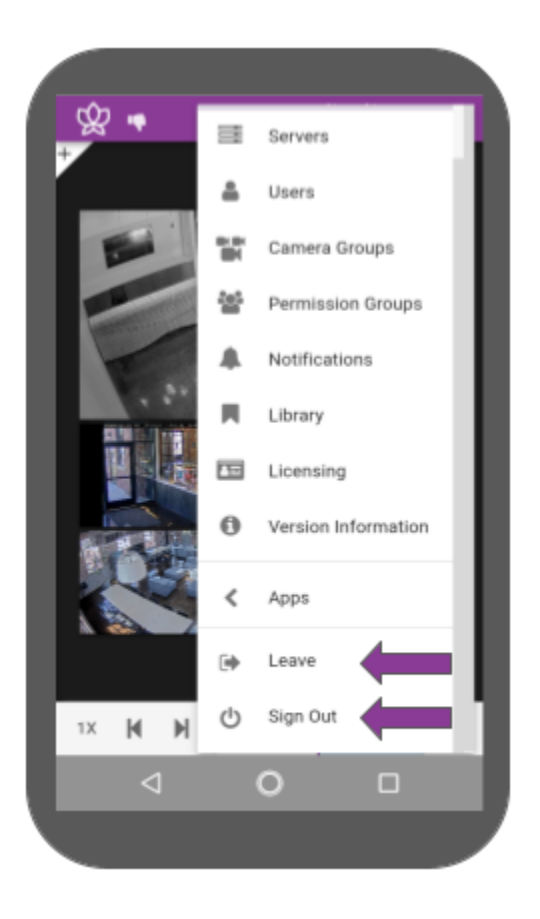

#### **The Sign Out Option**

The Sign Out option works just like signing out of Orchid on your computer. The next time you open the app, you will need to sign in with your Orchid credentials.

1. Go to the System Menu, then click Sign Out.